# Speicher-Arrays der Dell EqualLogic PS4210 Installations- und Setup-Handbuch

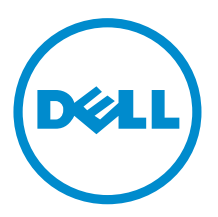

# Anmerkungen, Vorsichtshinweise und Warnungen

ANMERKUNG: Ein ANMERKUNG-Symbol macht auf wichtige Informationen aufmerksam, mit denen Sie das System besser einsetzen können.

VORSICHT: Ein VORSICHT-Symbol macht darauf aufmerksam, dass bei Nichtbefolgung von Anweisungen eine Beschädigung der Hardware oder Datenverlust droht.

WARNUNG: Ein WARNUNG-Symbol weist auf eine potenziell gefährliche Situation hin, die zu Sachschäden, Verletzungen oder zum Tod führen könnte.

Copyright **©** 2014 Dell Inc. Alle Rechte vorbehalten. Dieses Produkt ist durch US-amerikanische und internationale Urheberrechtsgesetze und nach sonstigen Rechten an geistigem Eigentum geschützt. Dell™ und das Dell Logo sind Marken von Dell Inc. in den Vereinigten Staaten und/oder anderen Geltungsbereichen. Alle anderen in diesem Dokument genannten Marken und Handelsbezeichnungen sind möglicherweise Marken der entsprechenden Unternehmen.

2014 - 10

M40C6\_DE\_A00

# Inhaltsverzeichnis

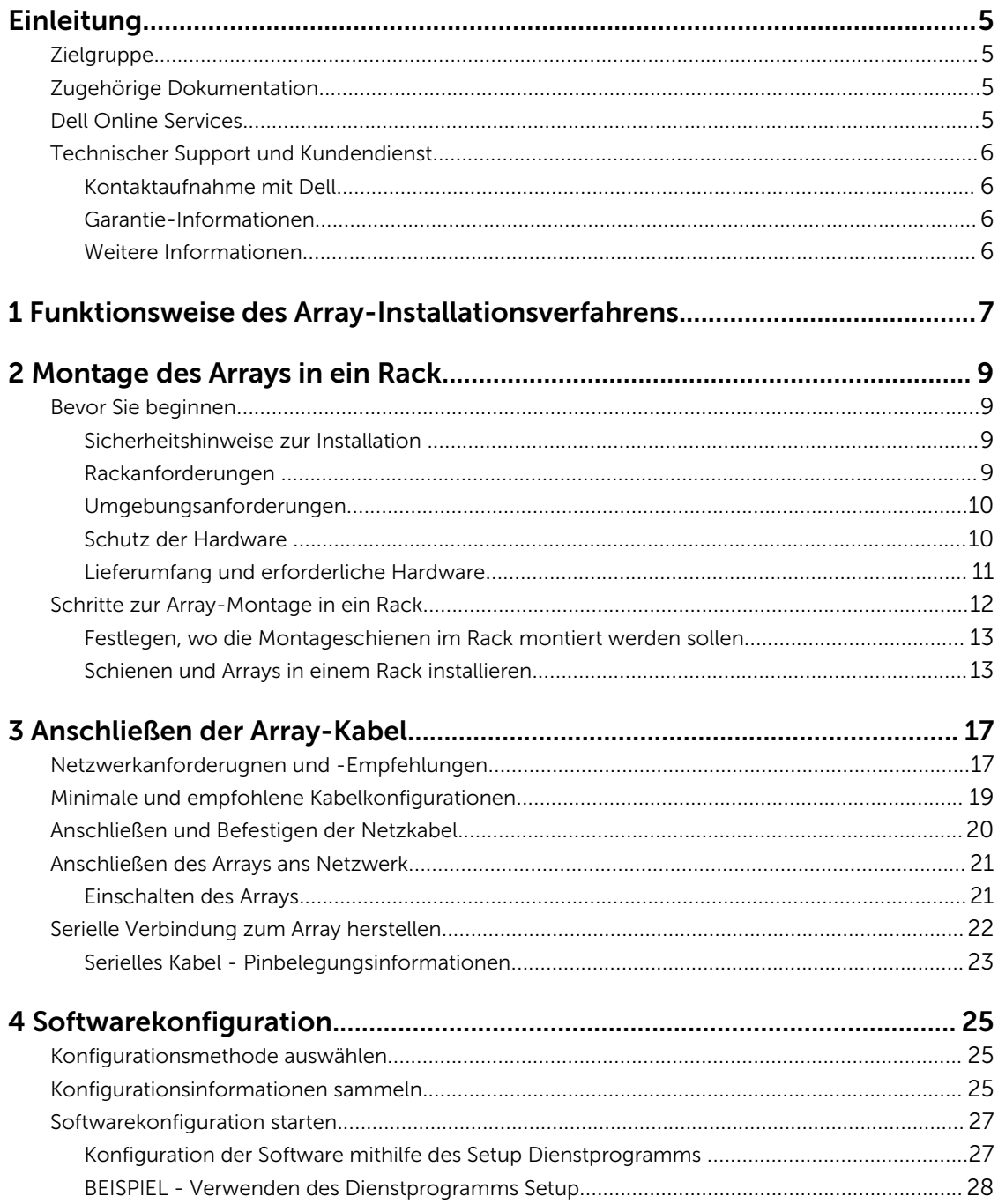

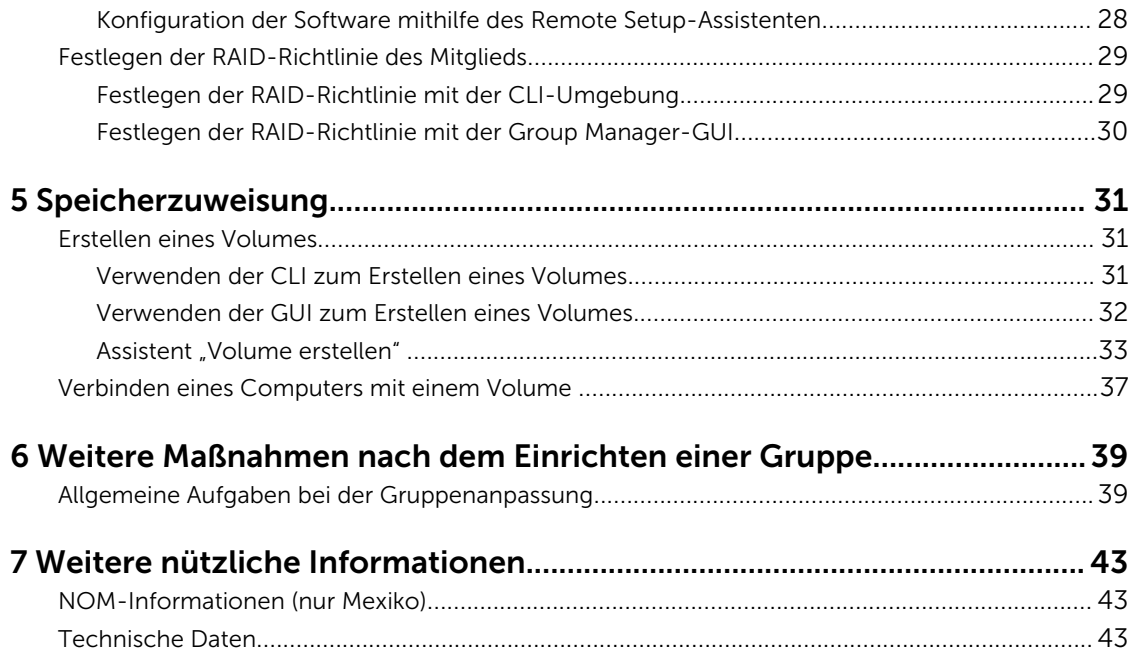

# <span id="page-4-0"></span>Einleitung

Dell™ EqualLogic® PS Series-Arrays sorgen für eine Optimierung der Ressourcen durch Automatisierung von Leistung und Lastenausgleich im Netzwerk. Zusätzlich bieten PS Series-Arrays eine umfassende Array-Verwaltungssoftware und Firmware-Aktualisierungen. Dell EqualLogic FS Series-Geräte bieten in der Kombination mit PS Series-Arrays eine starke Leistung, hohe Verfügbarkeit und skalierbare NAS-Lösung.

# **Zielgruppe**

Die Informationen in diesem Handbuch richten sich an die Hardware-Administratoren. Administratoren brauchen nicht über umfassende Erfahrung mit Netzwerken oder Speichersystemen zu verfügen. Folgende Kenntnisse sind jedoch hilfreich:

- grundlegende Netzwerkkonzepte
- derzeitige Netzwerkumgebung
- Benutzeranforderungen an den Festplattenspeicher
- RAID-Konfigurationen
- Festplattenspeicherverwaltung

ANMERKUNG: Wenngleich dieses Handbuch Beispiele für die Verwendung von Arrays der PS-Reihe Ű in bestimmten üblichen Netzwerkkonfigurationen enthält, kann das Einrichten von Netzwerken nicht detailliert behandelt werden.

# Zugehörige Dokumentation

Für weitere Informationen über PS Series-Arrays, Gruppen, Volumes, Array-Software, und Host-Software:

- 1. Melden Sie sich an der Dell EqualLogic-Support-Website [\(eqlsupport.dell.com](http://eqlsupport.dell.com/)) an.
- 2. Wählen Sie Downloads aus.
- 3. Wählen Sie aus der Dropdown-Liste PS Series-Firmware aus.
- 4. Wählen Sie unter "Empfohlene (PS oder FS) Series-Firmware" die erforderliche Version aus. Daraufhin wird der Link zur Download-Seite angezeigt.
- 5. Klicken Sie auf den Link für die Download-Seite.
- 6. Rollen Sie nach unten zur Dokumentation.

# Dell Online Services

Erfahren Sie mehr über die Produkte und Services von Dell unter [dell.com](http://www.dell.com/) (oder der URL, die in allen Produktinformationen von Dell angegeben ist).

<span id="page-5-0"></span>Um mehr über Dell EqualLogic-Produkte und geplante neue Releases zu erfahren, besuchen Sie das Dell EqualLogic TechCenter unter <http://delltechcenter.com/page/EqualLogic>. Dort finden Sie auch Artikel, Demos, Online-Diskussionen und weitere Einzelheiten zu den Vorteilen unserer Produktfamilie.

# Technischer Support und Kundendienst

Der Support-Service von Dell ist verfügbar, um Ihre Fragen zu PS-Series SAN-Arrays zu beantworten. Wenn Sie einen Express-Servicecode haben, halten Sie ihn bereit, wenn Sie anrufen. Der Code hilft Dell's automatischem Support-Telefonsystem, Ihren Anruf effizienter weiterzuleiten.

### Kontaktaufnahme mit Dell

Dell bietet verschiedene Optionen für Support und Service online oder per Telefon. Die Verfügbarkeit ist je nach Land und Produkt unterschiedlich, und bestimmte Dienstleistungen sind in Ihrer Region eventuell nicht erhältlich.

Um Dell EqualLogic Technical Support telefonisch zu kontaktieren, wählen Sie aus den USA: 800-945-3355. Besuchen Sie [dell.com/support/home](http://www.dell.com/support/home) für eine Auflistung von internationalen Dell EqualLogic Supportnummern. Wählen Sie auf dieser Website Ihr Land aus einer Drop-Down-Liste in der linken oberen Ecke aus. Wenn Sie keinen Internetzugang haben, können Sie die Kontaktinformationen auf der Rechnung, dem Lieferschein oder im Produktkatalog von Dell verwenden.

Um sich für ein EqualLogic Kundendienstkonto zu registrieren, Supportanfragen über das Internet zu stellen, Software-Aktualisierungen, Dokumentation und weitere Hilfsmittel zu erhalten, gehen Sie wie folgt vor.

- 1. Rufen Sie eglsupport.dell.com bzw. die Supportadresse auf, die beim entsprechenden Produkt von Dell angegeben ist.
- 2. Wählen Sie den gewünschten Dienst. Klicken Sie auf den Link zur Kontaktaufnahme oder wählen Sie den jeweiligen Dell Support-Dienst aus der Liste.
- 3. Wählen Sie Ihren bevorzugten Kommunikationsweg für den Dell Support, etwa per E-Mail oder Telefon.

#### Garantie-Informationen

Die PS4210 Array-Garantie ist im Lieferpaket enthalten. Weitere Informationen über die Registrierung eine Garantie finden Sie unter [https://eqlsupport.dell.com/utility/form.aspx?source=warranty.](HTTPS://EQLSUPPORT.DELL.COM/UTILITY/FORM.ASPX?SOURCE=WARRANTY)

### Weitere Informationen

Für grundlegende Speicher-Array Informationen, Wartungsinformationen und Informationen zur Fehlerbehebung beziehen Sie sich auf das *PS4210 Hardware Owner's Manual* (PS4210 Hardware-Benutzerhandbuch)

1

# <span id="page-6-0"></span>Funktionsweise des Array-Installationsverfahrens

Verwenden Sie diese Schritte zum Einrichten Ihres Arrays und um mit der Verwendung des iSCSI SAN-Arrays zu beginnen:

- 1. Installieren Sie das Array in ein Rack. Siehe [Montage des Arrays in ein Rack](#page-8-0).
- 2. Schließen Sie das Array an die Stromversorgung und das Netzwerk an. Siehe [Anschließen und](#page-19-0) [Befestigen der Netzkabel](#page-19-0) und [Anschließen des Arrays ans Netzwerk](#page-20-0).
- 3. Konfigurieren der PS Series-Software. Zuerst initialisieren Sie ein Array, um es im Netzwerk zugänglich zu machen. Dann erstellen Sie entweder eine Gruppe, in der das Array das erste Mitglied ist oder fügen Sie das Array einer bestehenden Gruppe hinzu. Wenn Sie eine Gruppe erweitern, steigert sich die Kapazität und die Leistung automatisch. Siehe [Konfigurationsmethode auswählen.](#page-24-0)
- 4. Beginnen Sie mit der Verwendung des iSCSI SAN-Arrays. Teilen Sie Gruppenspeicherplatz für Benutzer und Anwendungen durch die Erstellung von Volumes zu. Ein Volume erscheint auf dem Netzwerk als ein iSCSI-Ziel. Verwenden Sie den iSCSI-Initiator eines Computers, um eine Verbindung mit einem Volume herzustellen. Nach der Verbindung mit einem Volume erscheint es als eine reguläre Festplatte auf dem Computer. Siehe [Speicherzuweisung.](#page-30-0)

Wenn Sie die ersten Schritte ausgeführt haben, können Sie die Gruppe anpassen und ihre erweiterten Funktionen verwenden. Siehe [Weitere Maßnahmen nach dem Einrichten einer Gruppe.](#page-38-0)

# <span id="page-8-0"></span>Montage des Arrays in ein Rack

Für den ordnungsgemäßen Betrieb muss ein PS Series-Speicherarray in einem Rack eingebaut sein. Dieser Abschnitt enthält allgemeine Sicherheitshinweise bezüglich Elektrostatik, Informationen zu Netzwerken sowie zum Einbau von PS Series-Arrays.

Nach dem Einbau des Arrays in einem Rack schließen Sie die Strom- und Netzwerkkabel an, wie in [Kapitel](#page-16-0) [3](#page-16-0) beschrieben.

# Bevor Sie beginnen

Vor dem Einbau des Arrays:

- Registrieren Sie sich für ein Dell ™ EqualLogic® Kunden-Support-Konto. Wenn Sie über kein Kunden-Service Support-Konto verfügen, gehen Sie zu [eqlsupport.dell.com](http://eqlsupport.dell.com/) und erstellen Sie eins.
- Laden Sie die Versionshinweise von der Support-Site herunter und lesen Sie sie. Die *PS Series Storage Arrays Release Notes* (Versionshinweise zu PS Series Speicher-Arrays) enthalten die neuesten Produktinformationen.
- Lesen Sie die Installations- und Sicherheitsvorkehrungen. Siehe Sicherheitshinweise zur Installation .
- Achten Sie darauf, dass das Rack die entsprechenden Anforderungen erfüllt. Siehe Rackanforderungen .
- Achten Sie darauf, dass das Array und der Aufstellort die Umgebungsanforderungen erfüllen. Siehe [Umgebungsanforderungen.](#page-9-0)
- Packen Sie das Schienen-Kit aus (falls bestellt) und stellen Sie sicher, dass Sie alle notwendingen Teile und Werkzeuge haben. Das Schienen-Kit befindet sich im Array-Versandkarton. Sie müssen Ihre eigenen Werkzeuge bereitstellen. Siehe [Lieferumfang und erforderliche Hardware](#page-10-0).

### Sicherheitshinweise zur Installation

Befolgen Sie diese Sicherheitshinweise:

- Dell empfiehlt, dass nur Personen mit Erfahrung in der Rackmontage den Einbau eines Arrays in ein Rack vornehmen.
- Stellen Sie sicher, dass das Array jederzeit vollständig geerdet ist, um Beschädigungen durch elektrostatische Entladungen zu vermeiden.
- Während der Handhabung der Array-Hardware müssen Sie das im Lieferumfang des Arrays enthaltene elektrostatische Erdungsarmband tragen oder einen vergleichbaren Schutz verwenden.
- Es sind mindestens zwei Personen erforderlich, um das Array aus der Versandverpackung zu heben.

#### Rackanforderungen

Die Rack- und Array-Montage müssen die folgenden Anforderungen erfüllen:

• Verwenden Sie ein EIA-310-D-konformes Vier-Pfosten-19-Zoll-Rack nach Industriestandard mit universalen Quadratloch- oder gewindefreien Rundlochabständen.

- <span id="page-9-0"></span>• Das Rack muss für eine statische Belastung von mindestens 540 kg ausgelegt sein.
- Die Mindesttiefe des Racks beträgt 100 cm, von der Vorderseite des Racks zur Rückseite hin gemessen.
- Für die Schienenkits ReadyRails™ II kann der Abstand zwischen den Außenflächen der Vorderseite und den hinteren Rackpfosten (den Montageflächen) für Racks mit Vierkantlöchern zwischen 595 mm und 914 mm liegen, und für Racks mit runden Öffnungen zwischen 581 mm und 907 mm. Für Racks mit Gewindenlöchern kann der Abstand zwischen 595 mm und 929 mm liegen.
- Das Rack ist für zusätzliche Stabilität am Boden gesichert.
- Befüllen Sie das Rack von unten nach oben mit Arrays.
- Es müssen mindestens 4,1 cm Abstand zwischen Racktür und der Vorderseite des Arrays vorhanden sein, um die Frontblende des Arrays unterzubringen.
- Das Rack (mit installierten Arrays) erfüllt die Sicherheitsanforderungen von UL 60950-1 und IEC 60950-1, die unter [ulstandardsinfonet.ul.com/scopes/scopes.asp?fn=60950-1.html](http://ulstandardsinfonet.ul.com/scopes/scopes.asp?fn=60950-1.html) verfügbar sind.
- Bauen Sie das Array waagerecht ein, andernfalls gehen die Ansprüche aus der Array-Garantie und dem Supportvertrag verloren.

#### Umgebungsanforderungen

Der Aufstellort des Racks muss die folgenden Umgebungsanforderungen erfüllen:

- Die Energiequelle kann einen Spannungsbereich von 100V bis 240V Wechselstrom für Wechselstrom-Modelle liefern.
- Die Energiequelle hat ausreichenden elektrischen Überlastungsschutz.

In Nordamerika, schließen Sie das Array an eine Stromquelle mit Überstromschutz durch ein zweipoliges Gerät mit 20A oder weniger (UL 489 Leistungsschalter) an. In Europa muss der Überstromschutz durch eine Vorrichtung mit 20A oder weniger (IEC Leistungsschalter) bereitgestellt werden.

- Vor und hinter dem Array muss ausreichend Platz für den Luftstrom vorhanden sein.
- Der Standort ist richtig entlüftet.
- Ihre Umgebung unterstützt all Anforderungen, die in [Technische Daten](#page-42-0) aufgelistet sind.

#### Schutz der Hardware

Schützen Sie Ihr PS-Series-Array vor elektrostatischer Entladung. Verwenden Sie beim Umgang mit der Array-Hardware ein elektrostatisches Armband oder eine ähnliche Form des Schutzes. So verwenden Sie eine Erdungsmanschette:

1. Verbinden Sie die Stahlklammer am Wendelkabel mit dem Stift am Gummiband. Siehe [Abbildung 1](#page-10-0).

<span id="page-10-0"></span>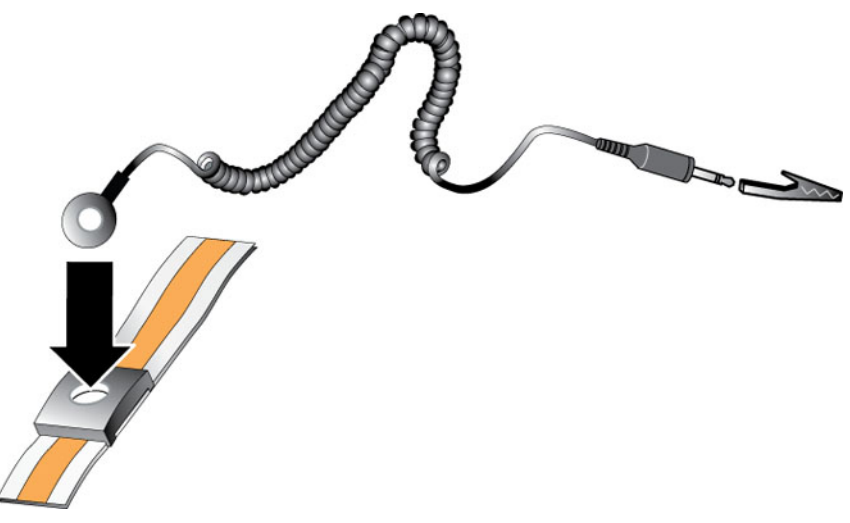

Abbildung 1. Erdungsmanschette verwenden

- 2. Legen Sie das Band eng um Ihr Handgelenk an.
- 3. Schließen Sie das Band an Masse an. Sie können entweder den Bananenstecker in eine passende geerdete Steckdose stecken, oder ihn mit der passenden Krokodilklemme verbinden, und verbinden Sie dann den Clip mit einem geerdeten Gerät. Beispiele für eine geeignete Masse wären eine ESD-Matte oder der Metallrahmen eines geerdeten Teils der Ausrüstung.

### Lieferumfang und erforderliche Hardware

Prüfen Sie den Lieferumfang auf Vollständigkeit gemäß Tabelle 1. Gegebenenfalls benötigen Sie zusätzliche Hardware für Ihre lokalen Gegebenheiten, die nicht im Lieferumfang enthalten ist. Siehe [Tabelle 2](#page-11-0).

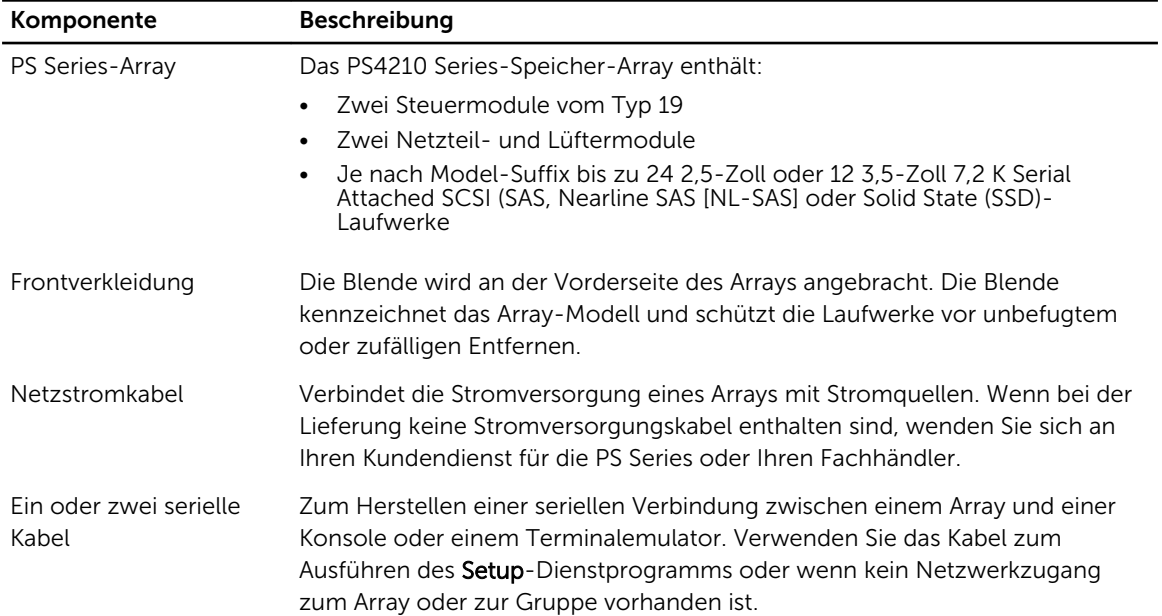

#### Tabelle 1. Lieferumfang

<span id="page-11-0"></span>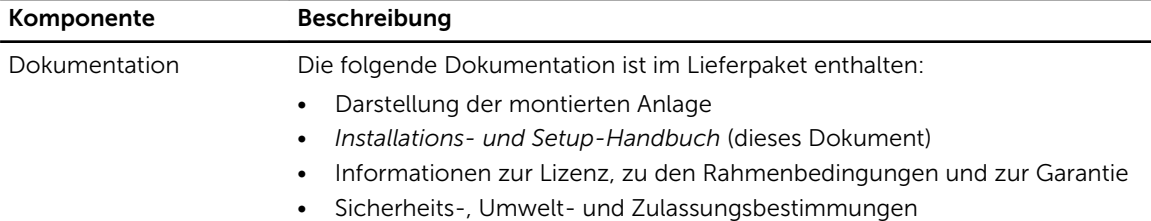

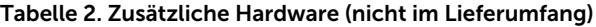

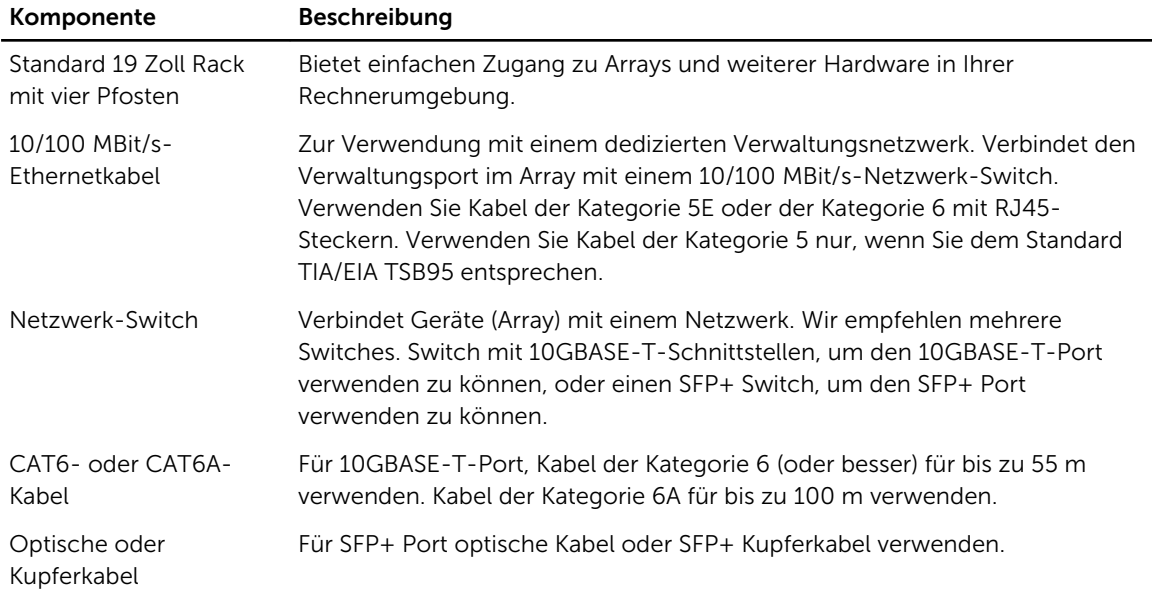

#### Optionale Hardware

Optional können Sie ein unterbrechungsfreies Stromversorgungssystem (USV) verwenden, um dem Array eine hochverfügbare Stromquelle zur Verfügung zu stellen. Jedes USV-System (nicht mitgeliefert) sollte an einem anderen Stromkreis angeschlossen sein und muss für einen angemessenen Zeitraum den korrekten Spannungstyp liefern.

# Schritte zur Array-Montage in ein Rack

Folgen Sie diesen Schritten zur Array-Montage in ein Rack:

- 1. Legen Sie fest, wo die Montageschienen im Rack montiert werden sollen.
- 2. Befestigen Sie die Montageschienen am Rack.
- 3. Schieben Sie das Gehäuse ins Rack.
- 4. Befestigen sie das Gehäuse an der Vorderseite der Montageschienen.
- 5. Setzen Sie die Frontblende ein.

Diese Schritte werden in den folgenden Abschnitten im Detail beschrieben.

## <span id="page-12-0"></span>Festlegen, wo die Montageschienen im Rack montiert werden sollen

Achten Sie darauf, dass im Rack genug Platz für das Gehäuse ist. In einem Standardrack erstreckt sich ein 2U-Gehäuse über sechs Pfostenlöcher.

### Schienen und Arrays in einem Rack installieren

Lesen Sie vor der Montage der Schienen und der Installation des Systems zunächst die Sicherheitshinweise sowie die Rack-Montageanweisungen, die im Lieferumfang des Schienen-Kits enthalten sind.

Wenn in einer geschlossenen oder Multi-Unit-Rack-Montage installiert, kann die Betriebstemperatur der Rack-Umgebung höher als die Raumtemperatur sein. Deshalb sollten Sie das Array nur dort aufstellen, wo aufgrund der Raumbedingungen die vom Hersteller angegebene maximale Umgebungstemperatur im Rack nicht überschritten wird. Weitere Informationen finden Sie unter [Technische Daten](#page-42-0).

#### Das Array ins Rack schieben

Schieben Sie das Array in das Rack, wie in Abbildung 2 gezeigt.

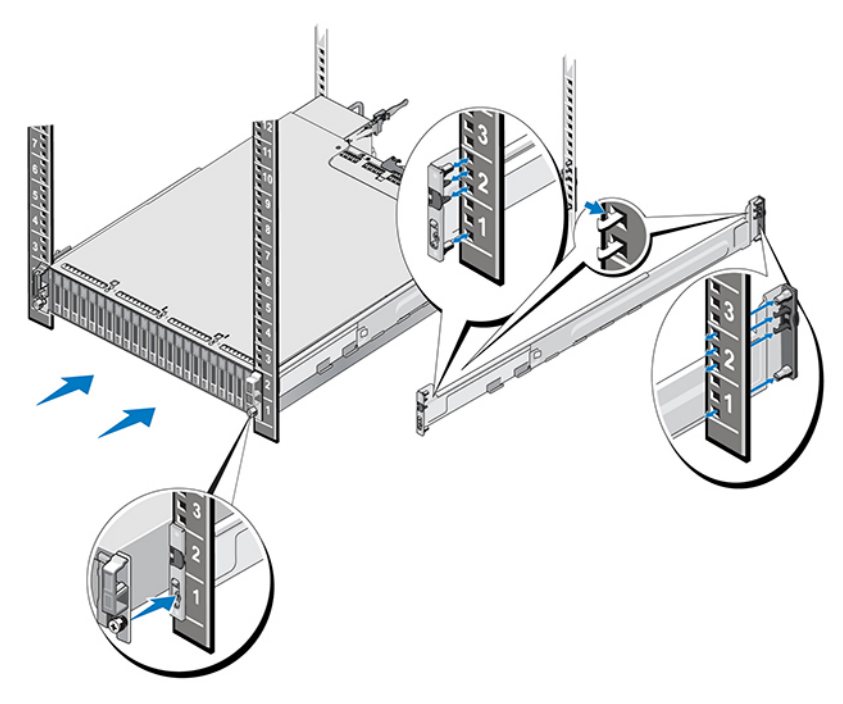

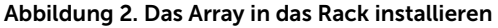

[Abbildung 3](#page-13-0) zeigt die Vorderansicht des 3,5-Zoll-Laufwerkarrays.

<span id="page-13-0"></span>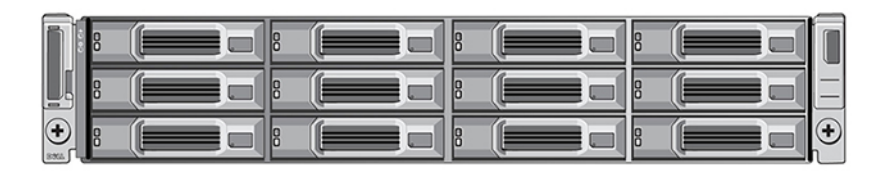

Abbildung 3. 3,5-Zoll-Laufwerkarray - Vorderansicht (ohne Blende)

Abbildung 4 zeigt die Vorderansicht des 2,5-Zoll-Laufwerkarrays.

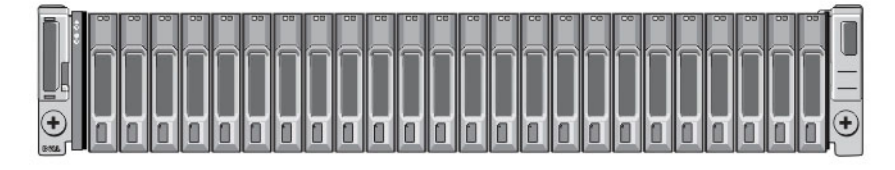

Abbildung 4. 2,5-Zoll-Laufwerkarray - Vorderansicht (ohne Blende)

Heben Sie das Array mit Hilfe einer anderen Person an, halten Sie das Array eben und schieben Sie es in die Montageschienen, bis das Array einrastet.

#### Befestigen des Arrays an die Montageschienen

Stellen Sie sicher, dass sich die unverlierbaren Halterungen auf der Array-Vorderseite auf einer Höhe mit den Gewindelöchern der Vorderseite der Montageschienen befinden, und befestigen Sie *manuell* die unverlierbaren Halterungen an den Schienen.

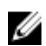

ANMERKUNG: Rändelschrauben nicht zu fest andrehen.

#### Installieren der Blende

Die Schritte für die Installation der Blende sind gleich für alle Array-Modelle.

- 1. Haken Sie das rechte Ende der Blende an der rechten Seite des Gehäuses ein.
- 2. Bewegen Sie das linke Ende der Blende in Richtung der linken Seite des Gehäuses.
- 3. Drücken Sie die Blende in die richtige Position, bis die Freigabevorrichtung einrastet.
- 4. Sperren Sie die Blende mit dem mitgelieferten Schlüssel, und speichern Sie den Schlüssel an einem sicheren Ort, wie in [Abbildung 5](#page-14-0) gezeigt.

<span id="page-14-0"></span>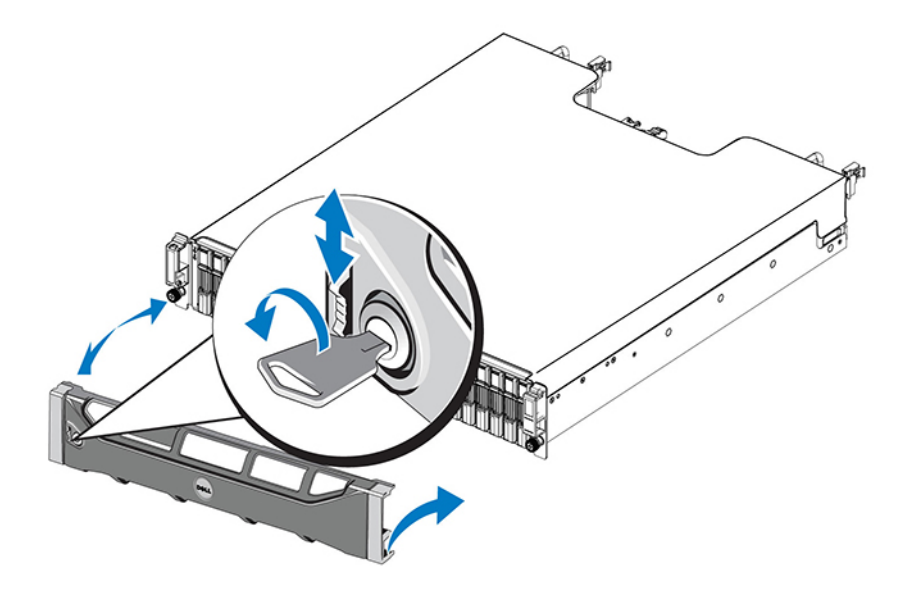

Abbildung 5. Installieren der Blende

# <span id="page-16-0"></span>Anschließen der Array-Kabel

Nach der Installation des Arrays in einem Rack müssen Sie die Netzwerk- und Stromkabel sowie optional das serielle Kabel anschließen.

Überprüfen Sie zuerst die Netzwerkempfehlungen unter [Minimale und empfohlene Kabelkonfigurationen](#page-18-0).

In der folgenden Liste sind die allgemeinen Schritte für das Anschließen des Arrays an die Stromversorgung und das Netzwerk beschrieben.

- 1. Verbinden Sie die Netzstromkabel. Schalten Sie das Array noch *nicht* ein. Siehe [Anschließen und](#page-19-0)  [Befestigen der Netzkabel](#page-19-0).
- 2. Schließen Sie das Array ans Netzwerk an. Siehe [Anschließen des Arrays ans Netzwerk](#page-20-0).
- 3. Schalten Sie das Array ein. Siehe [Einschalten des Arrays.](#page-20-0)

Die folgenden Abschnitte beschreiben diese Schritte im Detail. Nach Abschluss dieser Schritte, siehe [Softwarekonfiguration](#page-24-0).

# Netzwerkanforderugnen und -Empfehlungen

Die minimale Netzwerkkonfiguration für ein PS Series-Array besteht aus einer Verbindung zwischen Ethernet 0 für jedes Steuermodul und einem Computer, der mit einem Netzwerk-Switch verbunden ist. Um die Leistung und die Verfügbarkeit zu erhöhen, konfigurieren Sie mehrere Netzwerkschnittstellen auf einem Array und verbinden Sie sie mit mehreren Schaltern.

Netzwerk-Empfehlungen werden in Tabelle 3 beschrieben. Darüber hinaus gelten die üblichen Regeln für die richtige Netzwerkkonfiguration auf PS Series-Arrays. Weitere Informationen über Netzwerk-Anforderungen finden Sie im Konfigurationshandbuch *Dell EqualLogic Configuration Guide* auf der Dell TechCenter Website unter [en.community.dell.com/techcenter/storage/w/wiki/2639.equallogic](HTTP://EN.COMMUNITY.DELL.COM/TECHCENTER/STORAGE/W/WIKI/2639.EQUALLOGIC-CONFIGURATION-GUIDE.ASPX)[configuration-guide.aspx](HTTP://EN.COMMUNITY.DELL.COM/TECHCENTER/STORAGE/W/WIKI/2639.EQUALLOGIC-CONFIGURATION-GUIDE.ASPX).

Die allgemeine Netzwerkkonfiguration geht über den Rahmen dieses Handbuchs hinaus. Tabelle 3. Netzwerk-Empfehlungen

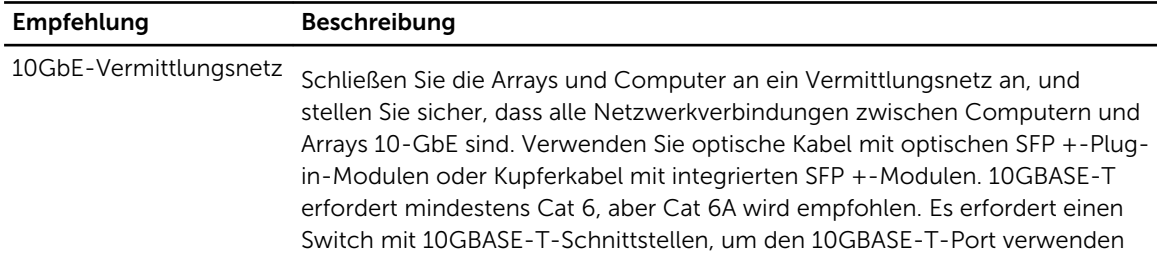

<span id="page-17-0"></span>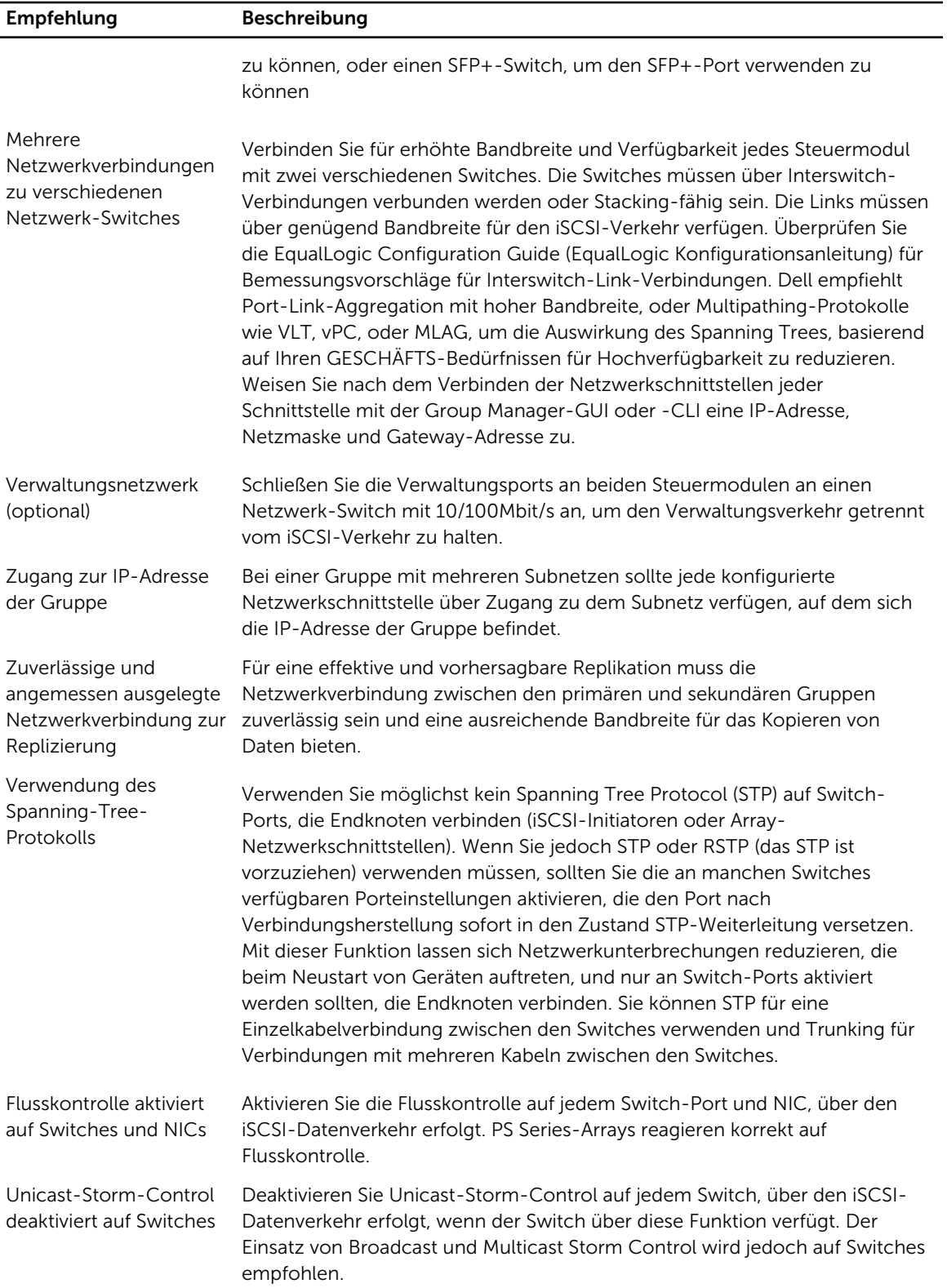

<span id="page-18-0"></span>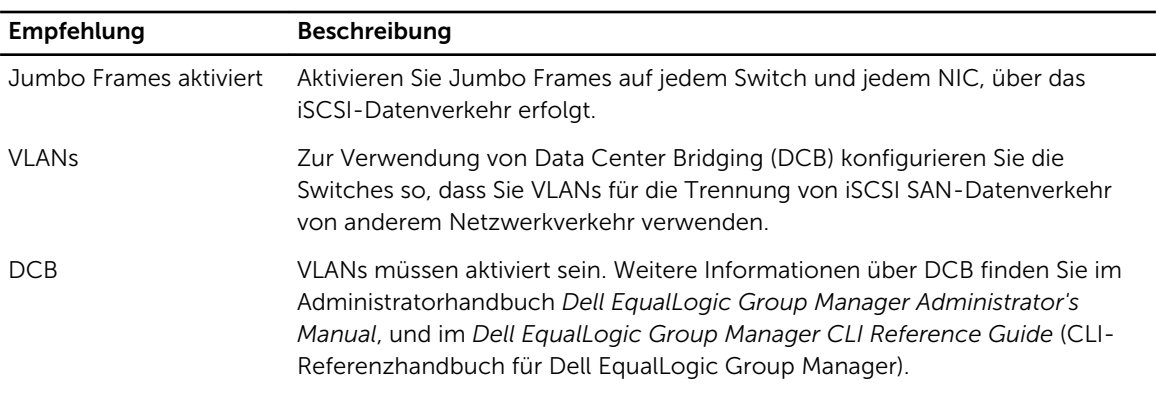

# Minimale und empfohlene Kabelkonfigurationen

Für ein doppeltes Steuermodul-Array ist die empfohlene Konfiguration der Anschluss von Netzwerkkabeln mit Ethernet 0 auf beiden Steuermodulen, und der Anschluss jedes Steuermoduls an einen Netzwerk-Switch.

Für hohe Leistung und Verfügbarkeit verteilen Sie die Verbindungen über mehrere Netzwerk-Switches.

Die Schalter müssen mit Interswitch-Links verbunden sein, die ausreichend Bandbreite für den iSCSI-Datenverkehr haben, oder durch Stapelfähigkeit. Dell empfiehlt die Verwendung von Stapelkonfigurationen, wo immer möglich.

[Abbildung 6](#page-19-0) zeigt die empfohlenen Netzwerkkonfigurationsalternativen.

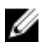

ANMERKUNG: Dell empfiehlt nicht, sowohl die SFP+- und 10GBase-T-Ethernet-Ports zur gleichen Zeit anzuschließen.

<span id="page-19-0"></span>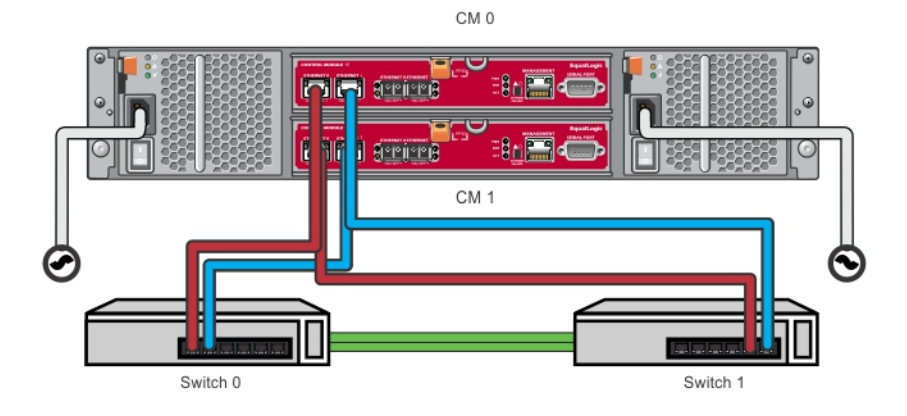

CM<sub>0</sub> **SIE Greine** ⋿ **Alma** Accurace f CM<sub>1</sub> Switch 0 Switch 1

Abbildung 6. Empfohlene Netzwerkkonfigurationen

# Anschließen und Befestigen der Netzkabel

Nehmen Sie die Netzkabel aus dem Lieferumfang des Arrays heraus. Wenn das Array nicht mit Stromkabel geliefert wurde, wenden Sie sich an Ihren PS-Series-Support-Anbieter oder Ihren Wiederverkäufer für Informationen über Stromkabel.

- 1. Stellen Sie sicher, dass der Netzschalter auf der AUS (O)-Einstellung ist, bevor Sie die Stromversorgungskabel verbinden.
- 2. Verbinden Sie die Stromversorgungskabel mit den Stromversorgungen, wie in Anschließen und Befestigen der Netzkabel gezeigt.
- 3. Bringen Sie die Stromversorgungskabel am System an:
	- a. Befestigen Sie die Stromkabel fest an der Halterung neben der System Steckdose unter Verwendung des mitgelieferten Klettbands.
	- b. Stellen Sie sicher, dass das Band fest an den Verankerungspunkt gebunden ist (Band straffen).
	- c. Neigen Sie das Kabel in Richtung des Bandes und wickeln Sie das Band straff um das Kabel gegen die Schulter des Steckers des Stromversorgungskabels.
- 4. Verbinden Sie die Stromversorgungskabel mit einer Stromquelle:
	- Verbinden Sie das andere Ende des Kabels jeweils mit einer geerdeten Steckdose oder mit einer separaten Spannungsquelle, etwa einer unterbrechungsfreien Stromversorgung (USV) oder einem

<span id="page-20-0"></span>Stromverteiler (PDU). Die untere LED-Anzeige der Stromquelle wird grün leuchten (welches anzeigt, das Strom vorhanden ist) wenn die Stromversorgungskabel verbunden sind.

- Jedes USV-System (nicht mitgeliefert) sollte an einem anderen Stromkreis angeschlossen sein und muss für einen angemessenen Zeitraum den korrekten Spannungstyp liefern.
- Verbinden Sie abwechselnd ein Stromversorgungs- und Kühlmodul mit einem UVS-System und das andere mit einer anderen Stromquelle.

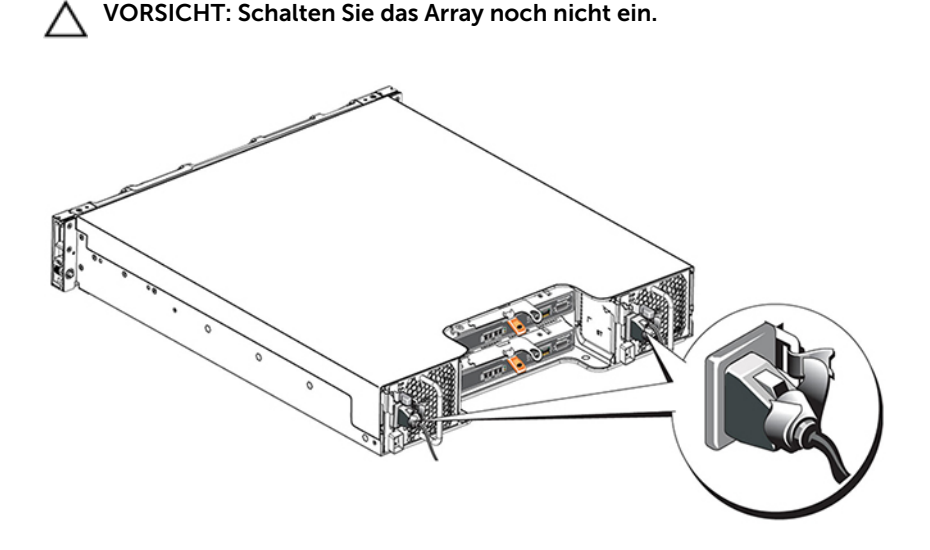

Abbildung 7. Anschließen der Gleichstromkabel

## Anschließen des Arrays ans Netzwerk

Das PS4210-Array-Modell schließt zwei Steuermodule vom Typ 19 ein. Jedes Steuermodul vom Typ 19 schließt zwei 10Gbase-T-Ports und zwei 10Gbe SFP+-Ports ein. Von jedem Paar ist eins mit Ethernet 0 gekennzeichnet und das andere mit Ethernet 1.

Die Steuermodule schließen auch einen 10Mb/100Mb-Port mit der Bezeichnung Verwaltung ein. Der Verwaltungsport kann keinen iSCSI-Datenverkehr durchführen. Verwenden Sie den Verwaltungsport nur, wenn Sie ein Verwaltungsnetzwerk konfigurieren. Weitere Informationen finden Sie im Administratorhandbuch *Dell EqualLogic Group Manager Administrator's Manual*.

Beschaffen Sie sich die entsprechende Anzahl von Kupfer- oder optischen 10 GE-Netzwerkabeln.

ANMERKUNG: Optische Kabel übertragen Daten durch Lichtimpulse. Es ist sehr wichtig, alle optischen Kabel mit nicht mehr als einem 4-Zoll-Biegeradius an jedem Punkt zwischen dem Array und dem Switch zu routen.

Für den Betrieb des Arrays ist eine funktionierende Netzwerkverbindung erforderlich. Mehrere Netzwerkverbindungen sind für Leistung und hohe Verfügbarkeit zu empfehlen. Weitere Informationen finden Sie unter [Minimale und empfohlene Kabelkonfigurationen.](#page-18-0)

### Einschalten des Arrays

Ø

Lassen Sie dem Array genügend Zeit (z.B. über Nacht) für die Anpassung an die Umgebungstemperatur, bevor Sie den Strom einschalten.

<span id="page-21-0"></span>ANMERKUNG: Sie können die Stromversorgung zuerst an einem Netzteil (einem der beiden) oder an beiden gleichzeitig einschalten.

- 1. Der Netzschalter befindet sich unter dem Stromanschluss. Siehe Abbildung 8.
- 2. Schalten Sie den Netzschalter auf die Position EIN. Daraufhin leuchten die Betriebsanzeigen auf.

Die Akkus werden geladen und manche Hardwarekomponenten beginnen mit der Synchronisierung. LEDs zeigen diese normalen Aktivitäten an. Der in jedem Controller installierte Ersatzakku wird in teilentladenem Zustand ausgeliefert.

Beim ersten Hochfahren des Systems kann es zu einer Startverzögerung von bis zu 30 Minuten kommen, in denen der Akku voll aufgeladen wird.

Die Position der LEDs wird in den folgenden Abbildungen dargestellt. Tabelle 4 enthält eine Beschreibung der LEDs.

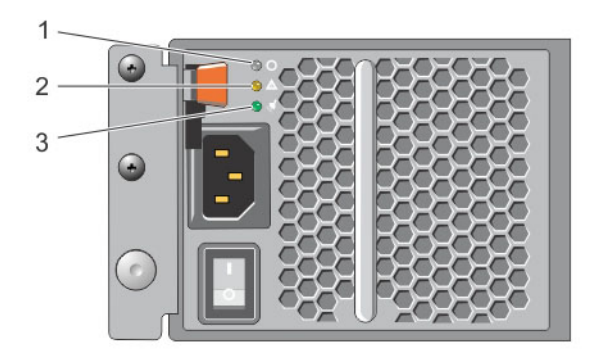

#### Abbildung 8. Wechselstromversorgung-Switch und -LEDs

Tabelle 4. Beschreibung der Stromversorgungs-LEDs

| Bezeichnu<br>nq | <b>Beschreibung</b>                                                                                                    |
|-----------------|----------------------------------------------------------------------------------------------------|
| 1               | Status der Stromversorgung. Diese LED-Anzeige leuchtet (grün), wenn der Schalter an ist<br>und das Netzteil das Array mit Strom versorgt. |
| 2               | Fehler. Diese LED-Anzeige leuchtet (gelb), wenn beim Netzteil ein Problem aufgetreten ist.                                                |
| 3               | Eingangsstrom. Diese LED-Anzeige leuchtet (grün), solange der Hauptstrom mit dem<br>Netzteil verbunden ist.                               |

## Serielle Verbindung zum Array herstellen

Wenn Sie zur Konfiguration der Software das Setup-Dienstprogramm verwenden möchten, müssen Sie eine serielle Verbindung zwischen dem Array und einem Computer einrichten. Wenn Sie den Remote-Setup-Assistenten verwenden möchten, benötigen Sie keine serielle Verbindung. Informationen über die Anforderungen des Remote Setup-Assistenten finden Sie in *Host Integration Tool for Microsoft®* 

<span id="page-22-0"></span>*Installation and User's Guide* (Microsoft®-Installations- und Benutzerhandbuch für Host-Integrationstools), oder *Host Integration Tool for Linux® Installation and User's Guide* (Linux®-Edition-Installations- und Benutzerhandbuch für Host-Integrationstools).

Bei dem mit dem Array mitgelieferten seriellen Kabel handelt es sich um ein Standard-Nullmodemkabel mit einer DB9-Buchse an jedem Ende. Sie müssen möglicherweise ein Adapterkabel (einen DB9-Stecker und einen RJ45-Stecker) erwerben oder herstellen, um das Array an manche Terminalservermodelle anschließen zu können. Siehe Serielles Kabel - Pinbelegungsinformationen.

Bringen Sie das Kabel am seriellen Port des aktiven Controllers und an einem Konsolenterminal oder einem Computer an, auf dem eine Terminalemulation läuft. Der aktive Controller hat zwei grüne LEDs, der sekundäre Controller hat je eine grüne und eine orangefarbene LED.

Siehe Abbildung 9 (nicht maßstabsgerecht).

Die serielle Verbindung muss wie folgt eingestellt sein:

- 9600 Baud
- 1 Stoppbit
- Keine Parität
- 8 Datenbits
- Keine Flusskontrolle

**ANMERKUNG:** Bewahren Sie das serielle Kabel auf. Sie benötigen es zur Verwaltung der Gruppe oder eines bestimmten Arrays, wenn kein Netzwerkzugang vorhanden ist.

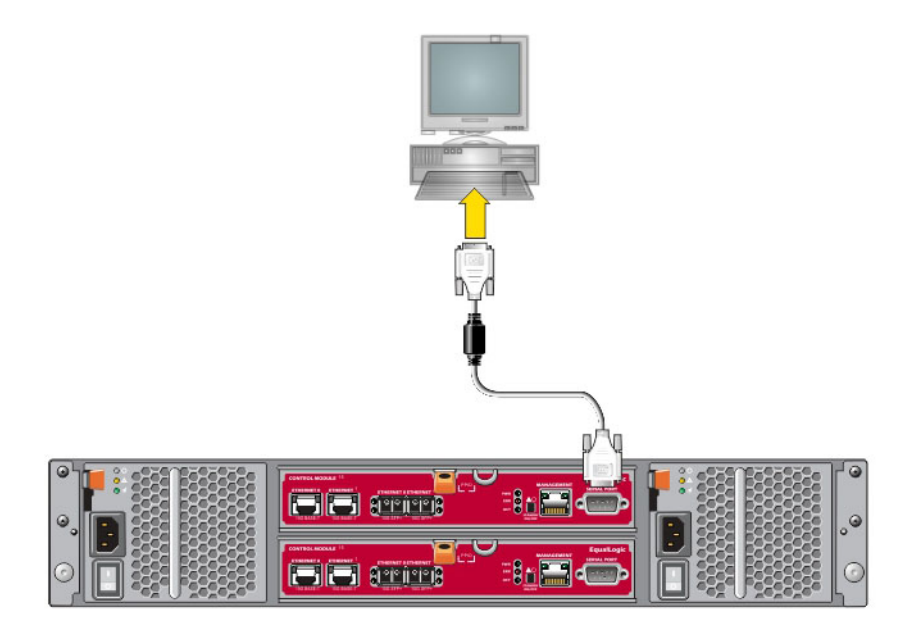

Abbildung 9. Anschließen eines seriellen Kabels an das Array

#### Serielles Kabel - Pinbelegungsinformationen

[Abbildung 10](#page-23-0) zeigt die Pinpositionen am DB9-Stecker des mitgelieferten seriellen Kabels und [Tabelle 5](#page-23-0) listet die Pinbelegungsinformationen für das Kabel auf.

<span id="page-23-0"></span>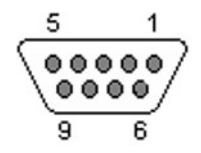

#### Abbildung 10. Serielles Kabel DB9-Stecker - Pinpositionen

#### Tabelle 5. Informationen zur DB9 auf DB9 Pinbelegung

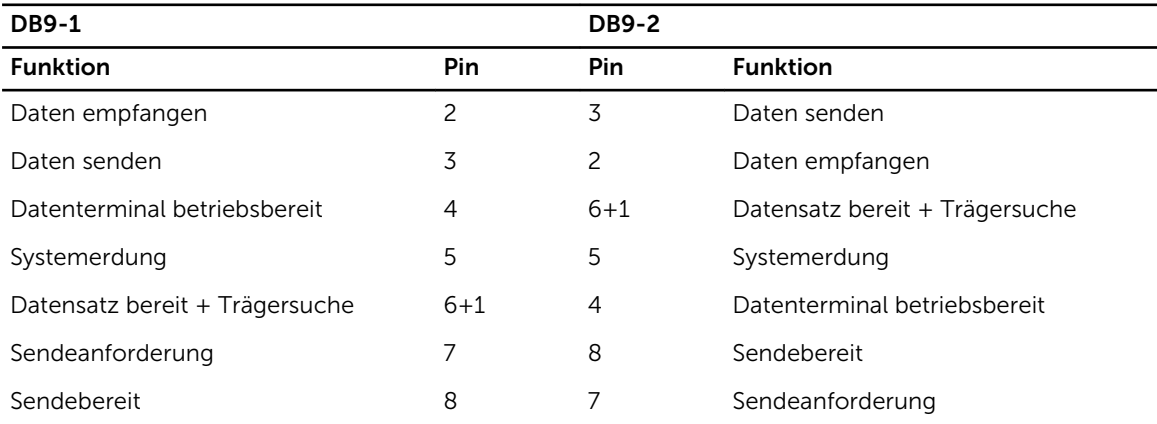

# <span id="page-24-0"></span>Softwarekonfiguration

Nachdem Sie die Array-Hardware-Installation abgeschlossen haben, können Sie das Array initialisieren und eine PS-Series-Gruppe mit dem Array als erstes Mitglied der Gruppe erstellen. Alternativ können Sie das Array einer bestehenden Gruppe hinzufügen. Wenn Sie eine Gruppe erweitern, werden die Kapazität und Leistung automatisch ohne Einfluss auf den Benutzer skaliert.

Nach Abschluss der Software-Konfiguration, können Sie Speicher zuweisen und mit der Verwendung des iSCSI-SAN-Arrays beginnen. Siehe [Speicherzuweisung.](#page-30-0)

# Konfigurationsmethode auswählen

Es gibt zwei Methoden für die Konfiguration der Software. Wählen Sie *eine* Methode:

- Verwenden Sie den Remote-Setup-Assistenten, entweder für Windows oder Linux. Anweisungen zur Benutzung des Remote Setup-Assistenten finden Sie in *Dell EqualLogic Host Integration Tools for Microsoft Installation and User's Guide*, (Windows-Installations- und Benutzerhandbuch für Dell EqualLogic Host-Integrationstools), oder *Dell EqualLogic Host Integration Tool for Linux Installation and User's Guide* (Linux-Installations- und Benutzerhandbuch für Dell EqualLogic Host-Integrationstools).
- Verwenden Sie das Setup-Dienstprogramm. Das Setup-Dienstprogramm ist ein interaktives Befehlszeilendienstprogramm, das Informationen über das Array und die Gruppenkonfiguration abfragt.

Um das Setup-Dienstprogramm zu verwenden, müssen Sie eine serielle Verbindung zwischen dem Array und einem Konsolenterminal bzw. einem Computer haben, auf dem eine Terminalemulation läuft.

Nachdem Sie eine Methode gewählt haben, sammeln Sie die für die Array-Konfiguration benötigten Informationen.

# Konfigurationsinformationen sammeln

Unabhängig vom Verfahren, mit dem Sie die Software konfugurieren, müssen Sie die Informationen in [Tabelle 6](#page-25-0) und [Tabelle 7](#page-26-0) zusammentragen. Die IP-Adressen erhalten Sie gegebenenfalls von Ihrem Netzwerkadministrator.

Achten Sie außerdem darauf, dass Sie die Netzwerkempfehlungen in [Netzwerkanforderugnen und -](#page-16-0) [Empfehlungen](#page-16-0) beachten.

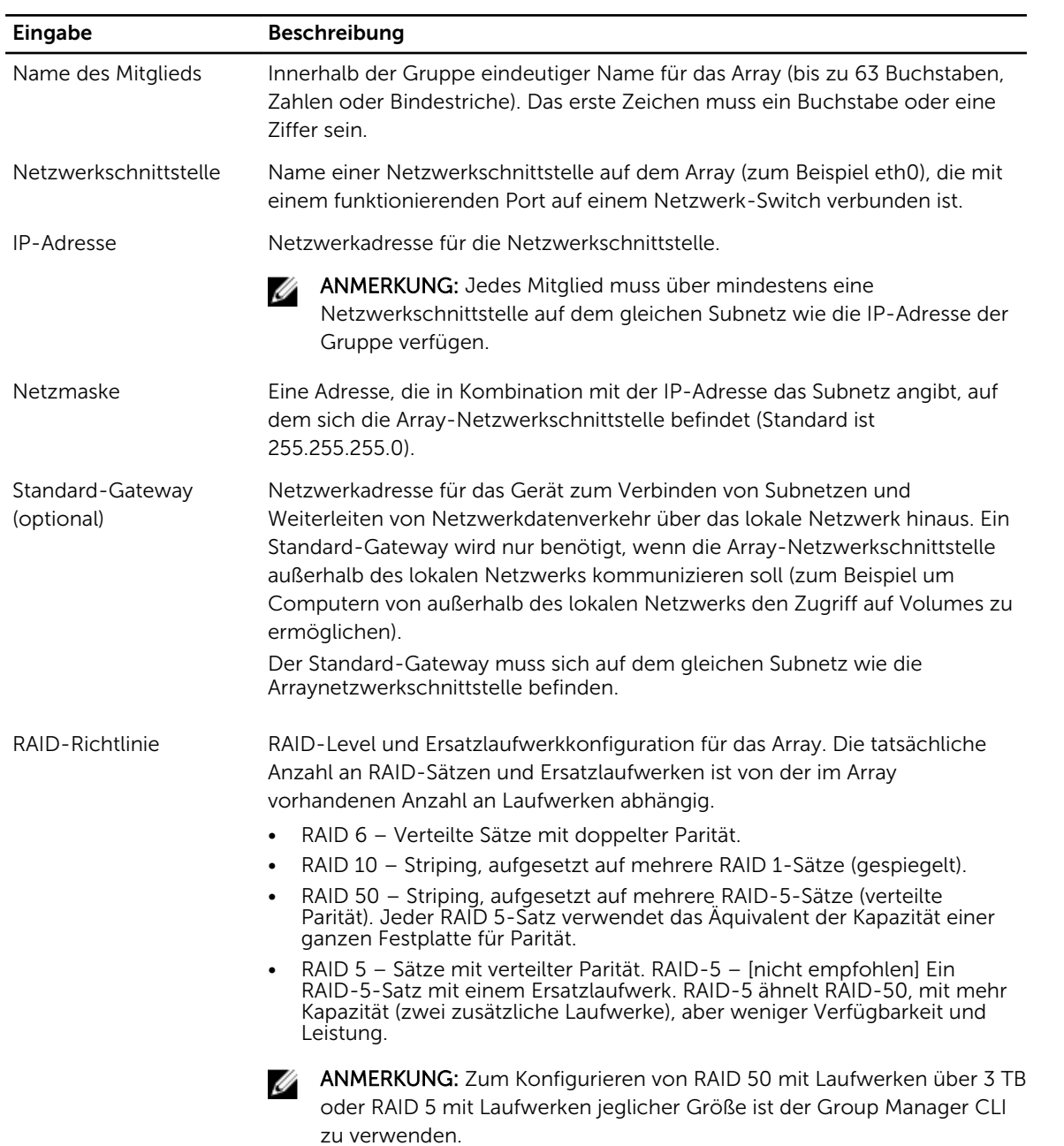

<span id="page-25-0"></span>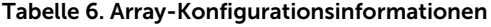

| Eingabe                                                                 | <b>Beschreibung</b>                                                                                                    |
|-------------------------------------------------------------------------|----------------------------------------------------------------------------------------------------|
| Gruppenname                                                             | Eindeutiger Name zur Identifizierung der Gruppe (bis zu 54 Buchstaben,<br>Zahlen, oder Bindestriche). Das erste Zeichen muss ein Buchstabe oder eine<br>Zahl sein.                                                                                                    |
| IP-Adresse der Gruppe                                                   | Netzwerkadresse für die Gruppe. Die IP-Adresse der Gruppe wird für die<br>Gruppenverwaltung und für den Computerzugriff auf in der Gruppe<br>gespeicherte Daten verwendet.                                                                                                    |
| Kennwort für das<br>Hinzufügen neuer<br>Mitglieder zu einer<br>Gruppe   | Das erforderliche Kennwort für das Hinzufügen von Mitgliedern zu einer<br>Gruppe. Das Kennwort muss aus 3 bis 16 Buchstaben oder Ziffern bestehen,<br>wobei zwischen Groß- und Kleinschreibung unterschieden wird.                                                                                                    |
| Kennwort für das<br>grpadmin-Konto                                      | Ein Kennwort, das das werkseitige Gruppen-Administratorkennwort<br>(grpadmin) für das grpadmin-Konto überschreibt. Das Kennwort muss aus 3<br>bis 16 alphanumerischen Zeichen bestehen und berücksichtigt Groß- und<br>Kleinschreibung.                                                                                                    |
|                                                                         | Nur beim Erstellen einer neuen Gruppe erforderlich.                                                                                                    |
| Benutzername und<br>Kennwort für den<br>Microsoft Service<br>(optional) | CHAP-Benutzername und Kennwort, welche Microsoft-Service, wie z. B. VSS<br>(Volume Shadow Copy Service) oder VDS (Virtual Disk Service) Zugriff auf die<br>Gruppe ermöglichen. Der Benutzername muss aus 3 bis 63<br>alphanumerischen Zeichen bestehen. Das Kennwort muss aus 12 bis 16<br>alphanumerischen Zeichen bestehen, wobei zwischen Groß- und<br>Kleinschreibung unterschieden wird. Die auf dem Rechner ausgeführten<br>Microsoft Services müssen Gruppenzugriff haben, damit VSS-Snapshots in<br>der Gruppe gemacht werden können oder damit die Gruppe VDS verwenden<br>kann. |
|                                                                         | Nur zutreffend beim Erstellen einer Gruppe mit dem Remote Setup-<br>Assistenten.                                                                                                    |

<span id="page-26-0"></span>Tabelle 7. Gruppenkonfigurationsinformationen

## Softwarekonfiguration starten

Verwenden Sie das Setup-Dienstprogramm oder den Remote-Setup-Assistenten zum Initialisieren des Arrays und entweder zum Erstellen einer Gruppe, in der das Array das erste Mitglied ist oder um das Array einer bestehenden Gruppe hinzuzufügen.

Sobald die Softwarekonfiguration abgeschlossen ist, wird das Array Mitglied einer Gruppe und sein Laufwerkspeicher kann verwendet werden.

#### Konfiguration der Software mithilfe des Setup Dienstprogramms

So verwenden Sie das Setup-Dienstprogramm zum Initialisieren eines Arrays und zum Erstellen oder Erweitern einer Gruppe:

1. Drücken Sie auf der Konsole oder dem Terminalemulator mit dem Serienanschluss auf die Eingabetaste.

<span id="page-27-0"></span>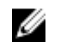

ANMERKUNG: Wenn das Array nicht reagiert, fragen Sie Ihren PS-Kundendienst, wie Sie fortfahren sollen.

- 2. Geben Sie bei der Anmeldeaufforderung sowohl für den Kontonamen und auch für das Kennwort grpadmin ein. Kennwörter erscheinen nicht auf dem Bildschirm.
- **3.** Wenn Sie dazu aufgefordert werden, geben Sie  $y$  ein, um das **Setup** Dienstprogramm zu starten.
- 4. Wenn Sie dazu aufgefordert werden, geben Sie die Informationen zur Array- und Gruppenkonfiguration aus [Konfigurationsinformationen sammeln](#page-24-0). Drücken Sie die Eingabetaste, um einen Standardwert zu übernehmen. Wenn Sie Hilfe brauchen, geben Sie ein Fragezeichen (?) ein.

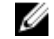

ANMERKUNG: Nach der Eingabe der IP-Adresse der Gruppe kann es zu einer kurzen Verzögerung kommen, da das Array das Netzwerk durchsucht.

Wenn das Setup abgeschlossen ist, müssen Sie die RAID-Richtlinie des Mitglieds festlegen, damit der Laufwerkspeicher verwendet werden kann. Fahren Sie mit [Festlegen der RAID-Richtlinie des Mitglieds](#page-28-0)  fort. Das folgende Beispiel zeigt, wie das Setup-Dienstprogramm zum Initialisieren eines Arrays und zum Erstellen einer Gruppe verwendet wird.

#### BEISPIEL - Verwenden des Dienstprogramms Setup

Login: **grpadmin** Password: **xxxxxxxx** The setup utility establishes the initial network and storage configuration for a storage array and then configures the array as a member or a new or existing group of arrays. For help, enter a question mark (?) at a prompt. Welcome to Group Manager Copyright 2014 Dell Inc. It appears that the storage array has not been configured. Would you like to configure the array now? (y/n) [n] **y** Group Manager Setup Utility Do you want to proceed (yes | no) [no]? **yes** Initializing. This may take several minutes to complete. Enter the network configuration for the array: Member name []: **member1** Network interface [eth0]: **eth0** IP address for network interface []: **192.17.2.41** Netmask [255.255.255.0]: Default gateway [192.17.2.1]: Enter the name and IP address of the group that the array will join. Group name []: **group1** Group IP address []: **192.17.2.20** Searching to see if the group exists. This may take a few minutes. The group does not exist or currently cannot be reached. Make sure you have entered the correct group IP address and group name. Do you want to create a new group (yes | no) [yes]? yes Group Configuration Group Name: **group1** Group IP address: **192.17.2.20** Do you want to use the group settings shown above (yes | no) [yes]: **yes** Password for managing group membership: Retype password for verification: Password for the default group administration account: Retype password for verification: Saving the configuration ... Waiting for configuration to become active......Done Group member member1 now active in the group. Group group1 has been created with one member. Use the Group Manager GUI or CLI to set the RAID policy for the member. You can then create a volume that a host can connect to using an iSCSI initiator. group1>

#### Konfiguration der Software mithilfe des Remote Setup-Assistenten

Der Remote Setup-Assistent befindet sich auf der Host-Integrations-Tools CD-ROM und muss auf einem Windows- oder einem Linux-Rechner installiert werden. Die *Host Integration Tools User Guide* (Host Integration Tools Benutzeranleitung) bietet ausführliche Informationen über die Verwendung aller Funktionen des Remote-Setup-Assistenten.

So führen Sie den Remote-Setup-Assistenten aus:

- 1. Verwenden Sie einen Computer, der die in [Konfigurationsmethode auswählen](#page-24-0) beschriebenen Anforderungen erfüllt.
- 2. Nehmen Sie die Host Integration Tools-CD-ROM aus der Verpackung, oder laden Sie das Host Integration Tools-Kit von der Support-Website herunter.
- <span id="page-28-0"></span>3. Installieren Sie den Remote-Setup-Assistenten gemäß den Anweisungen in der Host Integration Tools-Dokumentation.
- 4. Starten Sie den Remote-Setup-Assistenten, indem Sie auf folgende Schaltflächen klicken:
	- Start, Programme, EqualLogic, Remote-Setup-Assistent
- 5. Wählen Sie im Begrüßungsdialog die Option Array der PS-Serie initialisieren, und klicken Sie auf Weiter.

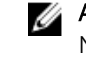

ANMERKUNG: Wenn Sie das Array nicht kontaktieren können, überprüfen Sie die Netzwerkkonfiguration. Sie müssen möglicherweise das Setup-Dienstprogramm zur Konfiguration der Software verwenden..

- 6. Wählen Sie das Array, das Sie initialisieren möchten, und klicken Sie auf Weiter.
- 7. Geben Sie im Dialogfeld "Array initialisieren" die Arraykonfiguration aus [Konfigurationsinformationen](#page-24-0) [sammeln](#page-24-0) ein und wählen Sie "Gruppe erstellen" oder "Einer bestehenden Gruppe beitreten". Klicken Sie dann auf Weiter.
- 8. Geben Sie im Dialogfeld "Neue Gruppe erstellen" oder "Einer bestehenden Gruppe beitreten" die Gruppenkonfiguration ein und klicken Sie auf Weiter.
- 9. Klicken Sie auf Fertigstellen, um den Assistenten zu beenden.

Wenn Sie das Array einer bestehenden Gruppe hinzugefügt haben, müssen Sie die RAID-Richtlinie des Mitglieds festlegen, damit der Laufwerkspeicher verwendet werden kann. Fahren Sie mit Festlegen der RAID-Richtlinie des Mitglieds fort.

Wenn Sie eine neue Gruppe erstellt haben, fahren Sie mit [Speicherzuweisung](#page-30-0) fort.

# Festlegen der RAID-Richtlinie des Mitglieds

Der Speicherplatz eines neuen Gruppenmitglieds (Array) ist solange nicht verfügbar, bis Sie eine RAID-Richtlinie für das Mitglied konfiguriert haben.

Eine RAID-Richtlinie besteht aus einem RAID-Level und einer Ersatzlaufwerkkonfiguration. Bei der Auswahl einer RAID-Richtlinie werden die Laufwerke eines Mitglieds automatisch für das gewählte RAID-Level und die dementsprechende Anzahl an Ersatzlaufwerken konfiguriert.

Wenn Sie den Remote-Setup-Assistenten zum Erstellen einer Gruppe verwendet haben, wird die RAID-Richtlinie für das erste Mitglied automatisch eingerichtet, je nachdem, welche RAID-Richtlinie Sie bei der Konfiguration der Software ausgewählt haben, und der Speicher kann genutzt werden. Siehe [Speicherzuweisung.](#page-30-0)

Wenn Sie das Setup-Dienstprogramm zum Erstellen oder Erweitern einer Gruppe genutzt bzw. das Array unter Verwendung des Remote-Setup-Assistenten zu einer Gruppe hinzugefügt haben, müssen Sie die RAID-Richtlinie für das Gruppenmitglied einrichten.

Verwenden Sie entweder die Befehlszeilenschnittstelle des Gruppenmanagers (CLI) oder die grafische Benutzeroberfläche (GUI), um die RAID-Richtlinie einzurichten.

## Festlegen der RAID-Richtlinie mit der CLI-Umgebung

So verwenden Sie die CLI des Gruppenmanagers zur Einrichtung der RAID-Richtlinie eines neuen Gruppenmitglieds:

1. Melden Sie sich bei der Gruppe an, wenn Sie nicht bereits angemeldet sind. (Nachdem das Setup-Dienstprogramm beendet ist, werden Sie weiterhin in der Gruppe angemeldet sein.) Verwenden Sie zum Herstellen der Verbindung zur Gruppe eine der folgenden Methoden:

- <span id="page-29-0"></span>• Serielle Verbindung zu einem Mitglied. Siehe [Serielle Verbindung zum Array herstellen.](#page-21-0)
- Telnet- oder SSH-Verbindung zur Gruppen-IP-Adresse.
- 2. Geben Sie auf die Anmeldeaufforderung den grpadmin-Kontennamen und das Kennwort ein, die Sie beim Erstellen der Gruppe angegeben haben.
- 3. Bei der Befehlseingabeaufforderung des Group Manager geben Sie den folgenden Befehl ein, um RAID 6 oder RAID6-accelerated (Verfügbar nur auf XS-Modellen), RAID 10, oder RAID 50 für die *Richtlinienvariable* anzugeben:

member select *member\_name* raid-policy *policy*

Folgender Befehl konfiguriert beispielsweise member1 für RAID 6:

member select member1 raid-policy raid6

#### Festlegen der RAID-Richtlinie mit der Group Manager-GUI

Die neuesten Informationen über Browser-Support für die Gruppenmanager-GUI finden Sie in den PS-Array *Release Notes* (Versionshinweisen).

Nachdem Sie ein Mitglied einer PS Series-Guppe hinzufügen, müssen Sie die RAID-Richtlinie für das Gruppenmitglied einrichten und den Speicherpool auswählen. Der Speicher in dem Mitglied ist verfügbar, nachdem Sie die RAID-Richtlinie festgelegt haben.

Zum Verwenden der GUI zum Festlegen der RAID-Richtlinie für ein Mitglied benutzen Sie die folgende Vorgehensweise:

#### Vorgehensweise

- 1. Klicken Sie auf Gruppe und dann auf den Gruppennamen, um das Fenster "Gruppenzusammenfassung" zu öffnen.
- 2. Erweitern Sie den Eintrag Mitglieder, und doppelklicken Sie dann auf den Namen des Mitglieds. Die GUI zeigt an, ob ein Mitglied konfiguriert ist oder nicht.
- 3. Klicken Sie im Dialogfeld "Warnung" auf Ja, um das Dialogfeld "Mitglied konfigurieren Allgemeine Einstellungen" zu öffnen.
- 4. Wählen Sie den Pool und klicken Sie auf Weiter. Wenn Sie dazu aufgefordert werden, bestätigen Sie, dass Sie das Mitglied dem Pool zuweisen möchten.
- 5. Wählen Sie die RAID-Richtlinie im Dialogfeld "Mitglied konfigurieren RAID-Konfiguration" aus.
- 6. (Optional) Wählen Sie Warten, bis die Initialisierung des Mitglieds-Speichers abgeschlossen ist.
- 7. Klicken Sie auf Weiter.
- 8. Klicken Sie im Dialogfeld "Mitglied konfigurieren Zusammenfassung" auf Fertig stellen.

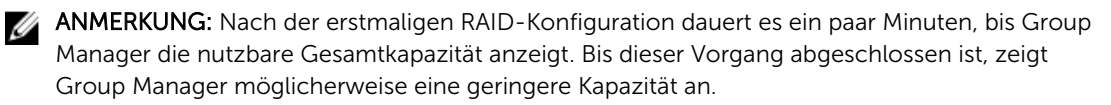

# <span id="page-30-0"></span>Speicherzuweisung

Das Zuweisen eines Gruppenspeicherplatzes an Benutzer umfasst die folgenden Schritte:

- 1. Erstellen eines Volumes.
- 2. [Verbinden eines Computers mit einem Volume .](#page-36-0)

Wenn Sie den Speicherplatz zugewiesen haben, können Sie die Gruppe anpassen und ihre erweiterten Funktionen verwenden. Siehe [Weitere Maßnahmen nach dem Einrichten einer Gruppe.](#page-38-0)

# Erstellen eines Volumes

Um Benutzern und Anwendungen Gruppen-Speicherplatz zuzuweisen, verwenden Sie die Group Manager-CLI oder GUI, um Volumes zu erstellen. Ein Volume erscheint auf dem Netzwerk als ein iSCSI-Ziel. Wenn Sie ein Volume erstellen, geben Sie die in der Tabelle 8 beschriebenen Informationen ein. Tabelle 8. Volume-Konfigurationsinformationen

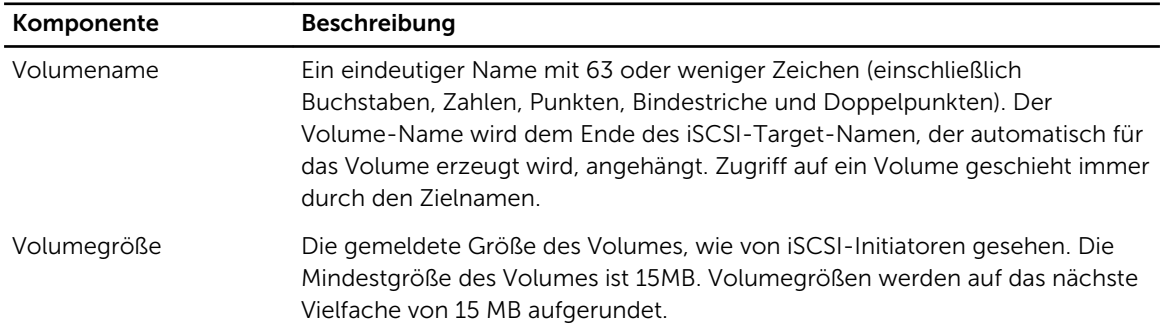

Sie können optional Speicherplatz für Volume-Snapshots bereitstellen, oder ein Volume mit schlanker Speicherzuweisung konfigurieren. Allerdings ist schlanke Speicherzuweisung nicht für alle Speicherumgebungen geeignet. Weitere Informationen über die erweitertte Volume-Funktionalität finden Sie im Administratorhandbuch *Dell EqualLogic Group Manager Administrator's Guide*.

#### Verwenden der CLI zum Erstellen eines Volumes

- 1. Melden Sie sich bei der Gruppe an. Verwenden Sie eine dieser Methoden, um die Verbindung zur Gruppe herzustellen:
	- Serielle Verbindung zu einem Mitglied. Siehe [Serielle Verbindung zum Array herstellen.](#page-21-0)
	- Telnet- oder SSH-Verbindung zur Gruppen-IP-Adresse.

<span id="page-31-0"></span>Geben Sie auf die Anmeldeaufforderung den grpadmin-Kontennamen und das Kennwort ein, die Sie beim Erstellen der Gruppe angegeben haben.

2. Verwenden Sie bei der Group Manager-Befehlseingabeaufforderung den folgenden Befehl, um das Volume zu erstellen:

volume create *volume\_name size* [GB]

Geben Sie en Volumenamen ein (die Standardgrößeneinheit ist Megabyte).

3. Verwenden Sie den folgenden Befehl, um einen Zugriffssteuerungsbericht für das Volume zu erstellen:

volume select *volume\_name* access create *access\_control*

Der Parameter *access\_control* kann einen oder mehrere der folgenden Werte annehmen:

- initiator *initiator\_name*
- ipaddress *ip\_addres*s

Sie können maximal 16 Zugriffssteuerungsberichte für ein Volume erstellen.

Das folgende Beispiel erstellt ein 50 GB Volume und einen Eintrag für die Zugriffssteuerung. Nur ein Computer mit angegebenem Initiatornamen kann auf das Volume zugreifen.

group1> volume create staff1 50GB group1> volume select staff1 access create initiator iqn.1991-05.com.microsoft:WIN2008Server.company.com

#### Verwenden der GUI zum Erstellen eines Volumes

Sie können Endbenutzern Speicherplatz zur Verfügung stellen, indem Sie Standardvolume erstellen, auf die Benutzer dann über Host-Computer zugreifen können.

Bevor Sie einen Standardvolume erstellen, ist Folgendes zu beachten:

- Volume-Attribute und gruppenweite Standardeinstellungen der Gruppe betreffen ein Volume.
- Volumesicherheit und Zugriffssteuerungen. Insbesondere:
	- Die Bedingungen, die ein Computer erfüllen muss, um eine Verbindung zum Volume und zu seinen Snapshots herstellen zu können. Geben Sie einen CHAP-Benutzernamen, eine IP-Adresse oder einen iSCSI-Initiatornamen an. Diese Informationen erzeugen einen Zugriffssteuerungsdatensatz, der sich auf den Volume und auf seine Snapshots bezieht.
	- Berechtigung für das Volume, entweder Lese-/Schreibzugriff oder Lesezugriff.
	- Ob der Zugriff auf den Volume und auf seine Snapshots durch Initiatoren mit unterschiedlichen iSCSI-qualifizierten Namen (IQNs) genehmigt oder verweigert (Standard) werden soll.
- Risiken und Vorteile in Verbindung mit Thin Provisioning, bevor Sie diese Funktionalität auf ein Volume anwenden.
- Wenn durch das Erstellen des Volumes die Kapazität des Speicherpools überschritten wird, hat der freie Speicherpool-Platz einen negativen Wert. Reduzieren Sie die Volumegröße.

Wenn Sie Thin Provisioning aktivieren, können Sie die Standardeinstellungen für Thin-Provisioning-Datenträgerattribute anpassen, die auf einem Prozentsatz der berichteten Größe basieren.

Um ein Standard-Volume zu erstellen, verwenden Sie den Assistenten für Volumeerstellung, der im nächsten Abschnitt beschieben wird.

## <span id="page-32-0"></span>Assistent "Volume erstellen"

Der Assistent "Volume erstellen" führt Sie durch den Prozess einer neuen Volume-Definierung und der Einstellung der verschiedenen Optionen, einschließlich Name, Größe, Pool-Zuordnung, Sektorgröße, Snapshot-Speicherplatz, iSCSI-Optionen und Optionen zur Zugriffskontrolle.

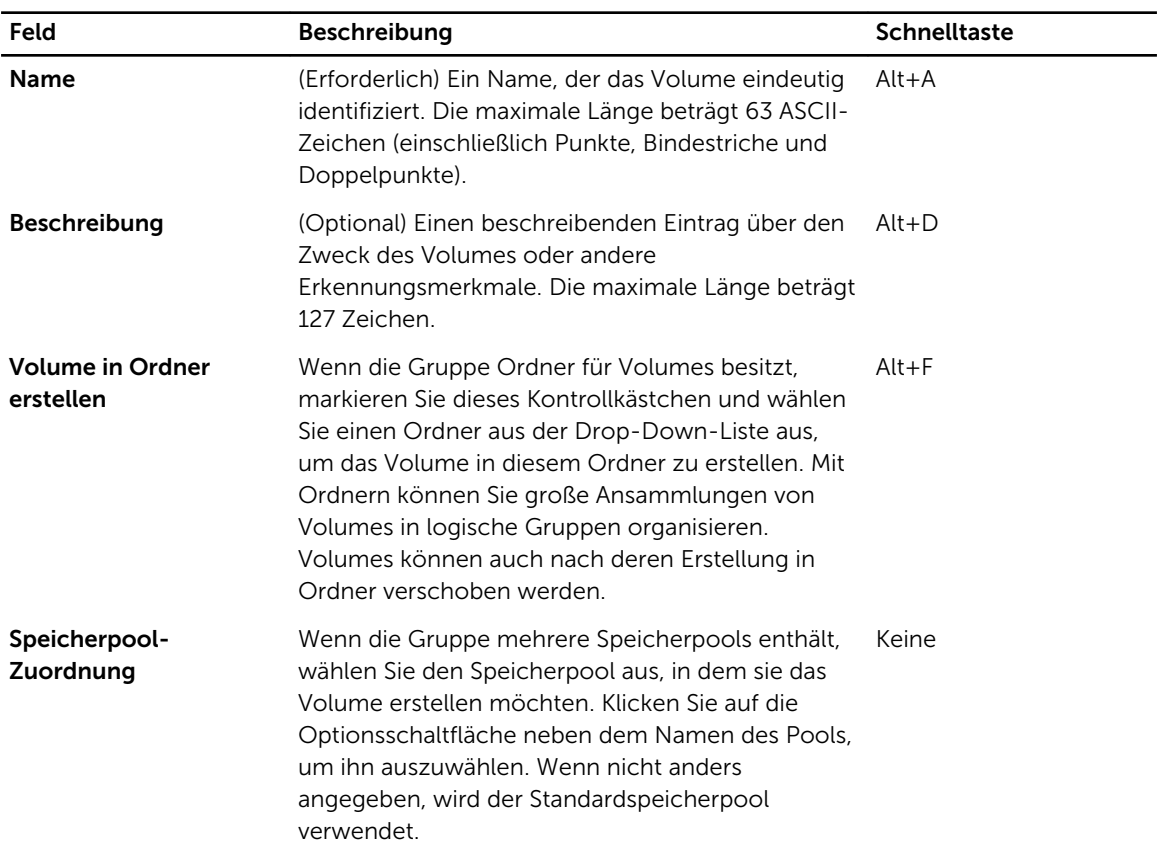

#### Schritt 1: Volume-Einstellungen

#### Schritt 2: Speicherplatz

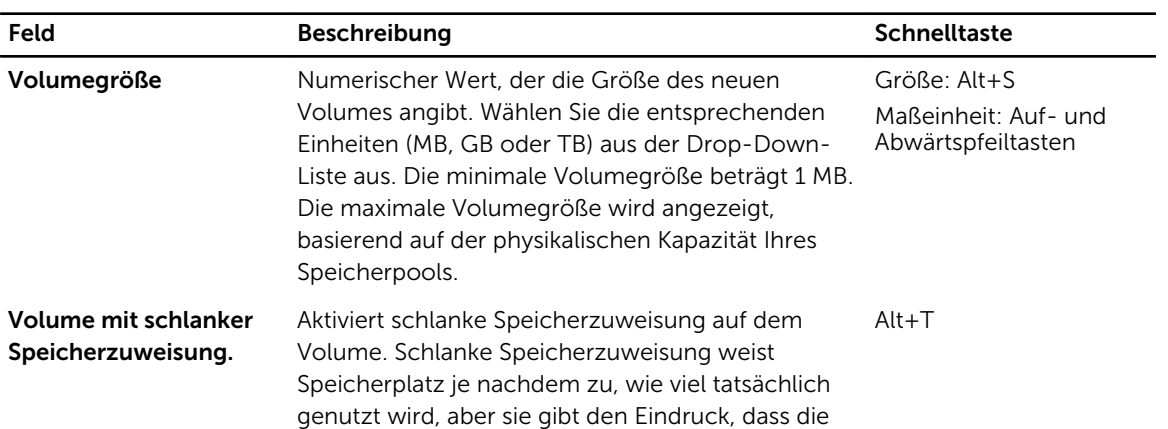

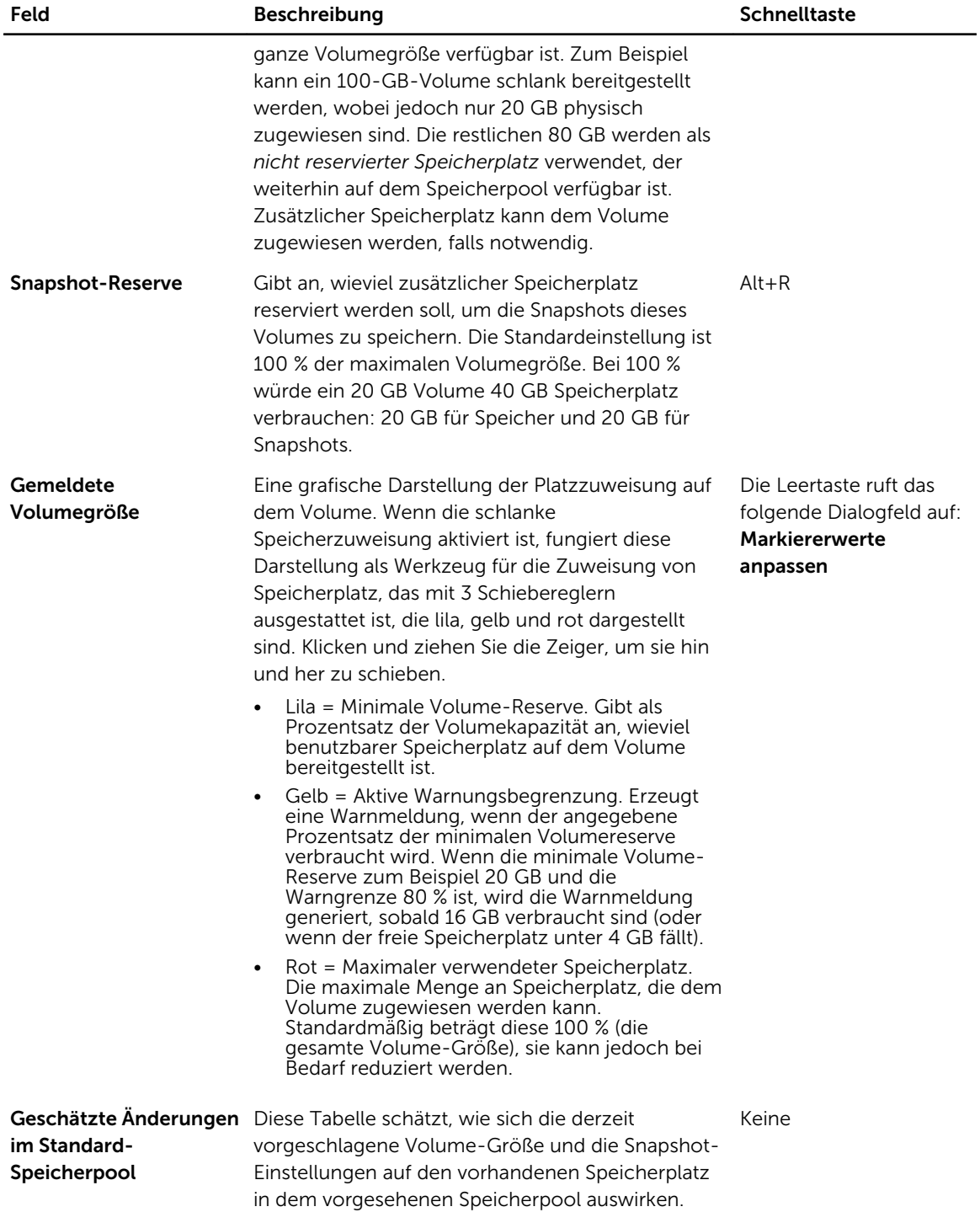

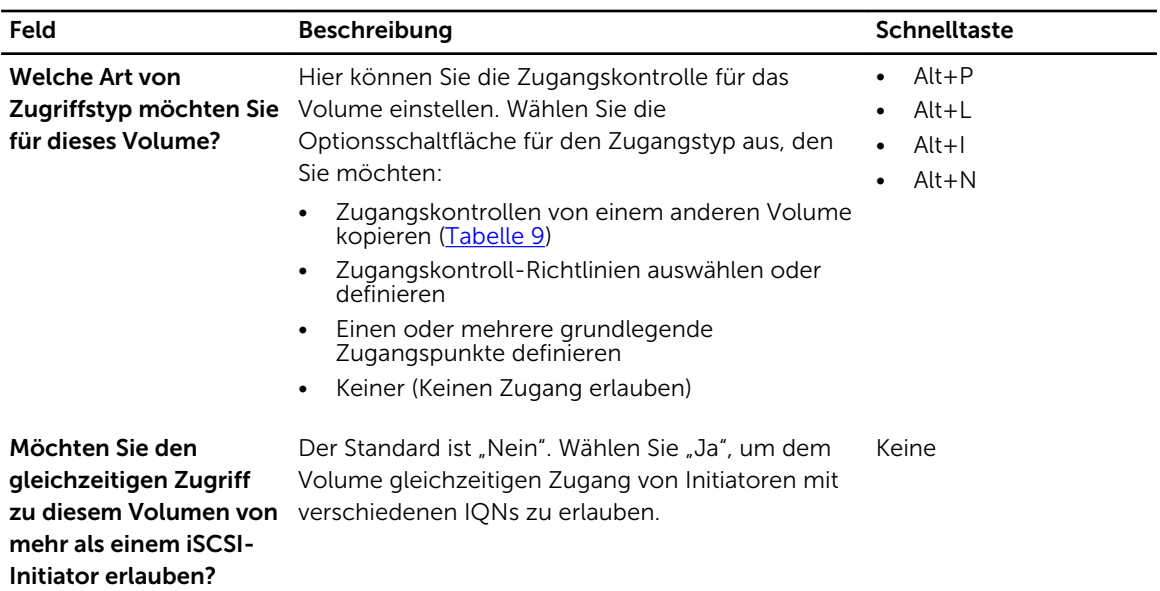

## Schritt 3: iSCSI-Zugang konfigurieren

#### Tabelle 9. Kopieren Sie die Zugangskontrollen von einem anderen Volume

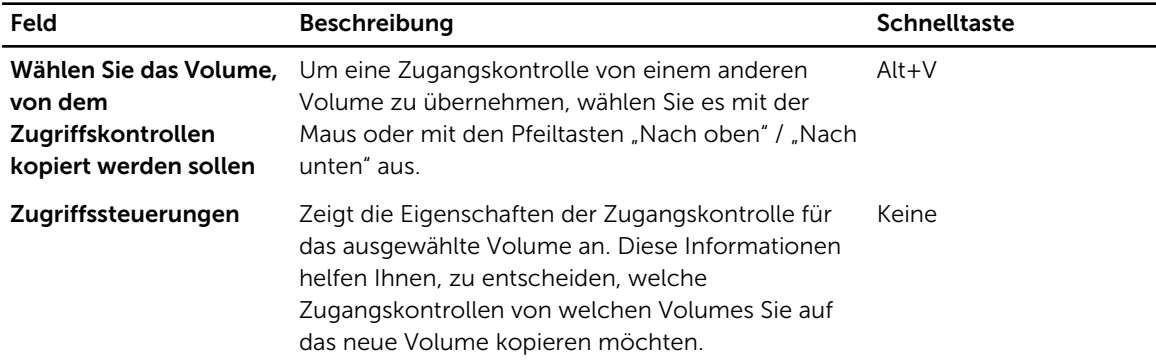

#### Tabelle 10. Zugangskontrollen auswählen oder definieren

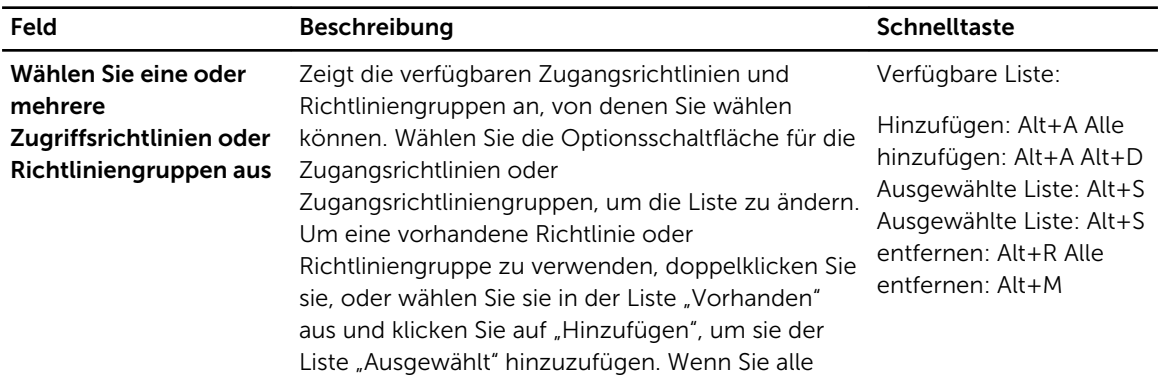

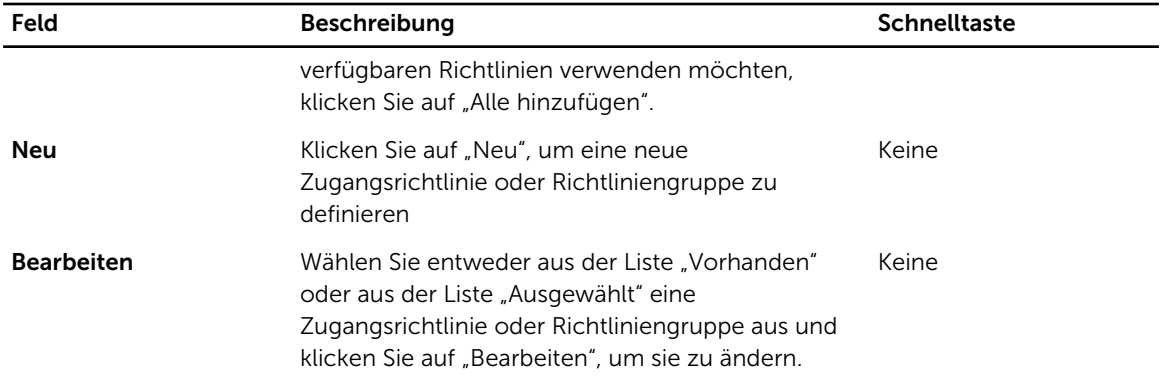

#### Schritt 4: Sektorengröße

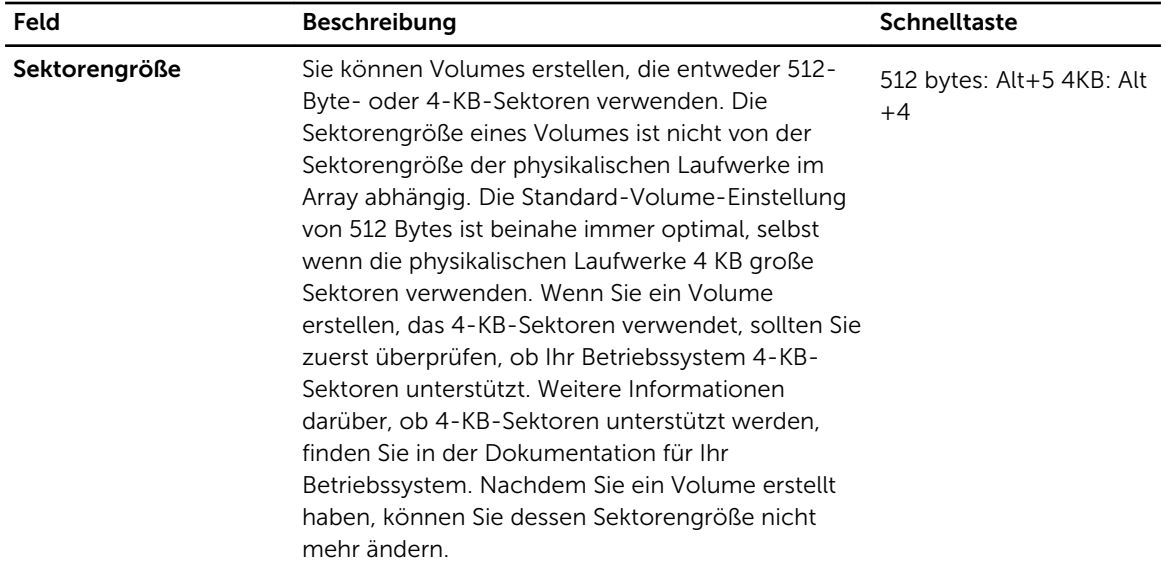

#### Schritt 5: Zusammenfassung

Auf dieser Seite können Sie die Einstellungen, die auf das neue Volume angewendet werden, anzeigen. Einige davon sind die Einstellungen, die Sie gerade im Assistenten angegeben haben, und andere sind die Standardeinstellungen der Software.

Überprüfen Sie diese Einstellungen, bevor Sie auf Fertig stellen klicken und das Volume erstellen.

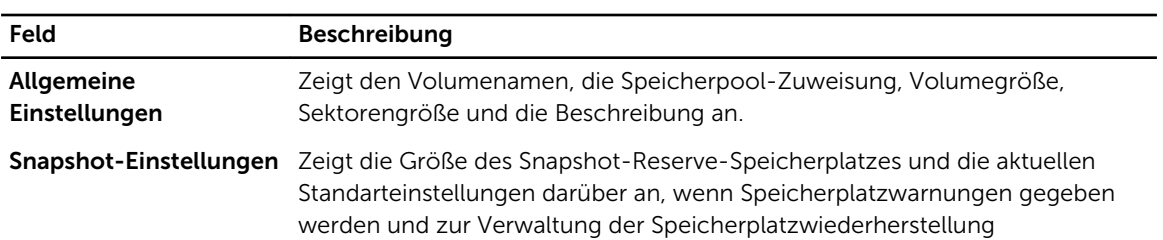

<span id="page-36-0"></span>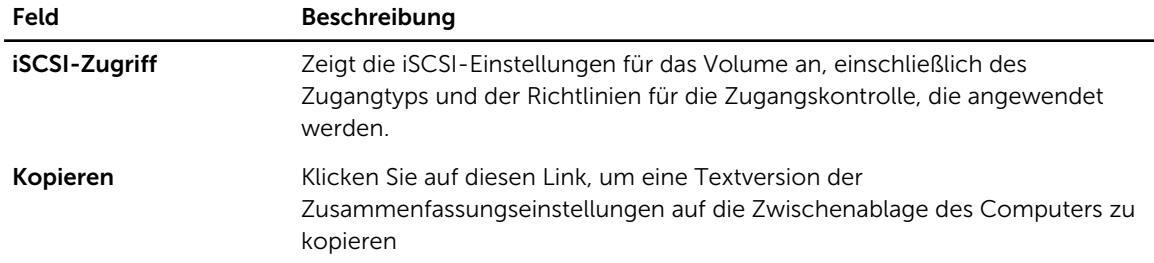

- Um die Einstellungen zu ändern, verwenden Sie die Zurück-Taste nach Bedarf, um zu den vorherigen Bildschirmen zurückzukehren.
- Um das Volume mit den aktuellen Einstellungen zu erstellen, klicken Sie auf die Schaltfläche Fertig stellen.
- Um das Dialogfeld zu schließen, ohne das Volume zu erstellen, klicken Sie auf Abbrechen.

# Verbinden eines Computers mit einem Volume

Wenn Sie ein Volume erstellen, erzeugt die PS-Gruppe automatisch einen iSCSI-Targetnamen, bei dem der Volume-Name hinten angehängt ist. Ein Volume ist auf dem Netzwerk jeweils als iSCSI-Target sichtbar.

Ein Beispiel für einen iSCSI-Targetnamen für ein Volume mit dem Namen dbvol lautet wie folgt:

#### iqn.2001-05.com.equallogic.5-4a0900-2f00000-007eca92d654f160-dbvol

Zum Verbinden eines Computers mit einem Volume:

1. Installieren und konfigurieren Sie einen iSCSI-Initiator auf dem Computer. Hardware- und Software-Initiatoren gibt es von verschiedenen Anbietern. Konfigurieren Sie den Initiator entsprechend den Anweisungen des Anbieters.

ANMERKUNG: Dell empfiehlt, dass Sie sich auf der Website für technischen Support über das Verwenden von Initiatoren zum Zugriff auf *PS Series*-Gruppenvolumes informieren.

- 2. Stellen Sie sicher, dass der Computer einem der Zugriffssteuerungsberichte des Volumes entspricht. So zeigen Sie die Einträge eines Volumes an:
	- Geben Sie mithilfe der CLI den folgenden Befehl ein: volume select *volume\_name*access show
	- Erweitern Sie in der GUI die Volumes im Fenster links außen, wählen Sie einen Volumenamen aus und klicken auf die Registerkarte Zugriff.

Erstellen Sie ggf. mithilfe der CLI oder der GUI einen Zugriffssteuerungsbericht, der dem Computer entspricht.

- 3. So zeigen Sie den iSCSI-Zielnamen für das Volume an:
	- Geben Sie mithilfe der CLI den folgenden Befehl ein: volume select *volume\_name*access show
	- Erweitern Sie mithilfe der GUI die Volumes im Fensterabschnitt links außen, wählen Sie einen Volumenamen aus und klicken auf die Registerkarte Verbindungen.
- 4. Geben Sie mithilfe des iSCSI-Initiator-Dienstprogramms auf dem Computer die Gruppen-IP-Adresse als iSCSI-Erkennungsadresse an. Wenn der Initiator den Erkennungsvorgang unterstützt, zeigt er eine Liste von iSCSI-Zielen an, auf die der Computer zugreifen kann.

Wenn der Initiator den Erkennungsvorgang nicht unterstützt, müssen Sie auch den Zielnamen sowie, in manchen Fällen, die Standard iSCSI Portnummer (3260) angeben.

5. Wählen Sie mithilfe des iSCSI-Initiator-Dienstprogramms das gewünschte Ziel aus und melden Sie sich dort an.

Wenn der Computer eine Verbindung mit dem iSCSI-Target herstellt, wird das Volume von ihm als reguläres Laufwerk angesehen, das unter Nutzung der normalen Dienstprogramme des Betriebssystems formatiert werden kann. So können Sie beispielsweise den Datenträger partitionieren und ein Dateisystem erstellen.

6

# <span id="page-38-0"></span>Weitere Maßnahmen nach dem Einrichten einer Gruppe

Nachdem Sie eine Gruppe eingerichtet haben, können Sie die Gruppe anpassen, damit Sie Ihre Speicherumgebung effektiver verwalten können. Sie können damit beginnen, sämtliche Produktfunktionen zu nutzen. Die folgende Dokumentation sowie die zusätzlichen Produkte sind im Lieferumfang Ihres Arrays enthalten und zu jeder Zeit verfügbar.

- Das *Hardware Owner's Manual* (Hardware-Benutzerhandbuch) enthält grundlegende Informationen zum Speicher-Array, Wartungsinformationen und Informationen zur Fehlerbehebung für die Hardware Ihres PS-Series Speicher-Arrays.
- Das *Dell EqualLogic Group Manager Administrator's Guide* (Dell Equallogic Group Manager-Administratorhandbuch) enthält Einzelheiten zur Konfiguration und Verwendung der PS-Series-Firmware, die auf jedem Array installiert ist. Es enthält Informationen über Speicherkonzepte und die Verwendung der Gruppenmanager-GUI zum Verwalten einer Gruppe.
- Das Referenzhandbuch *Dell EqualLogic Group Manger CLI Reference Guide* beschreibt den Einsatz der Befehlszeilenschnittstelle (CLI) des Gruppenmanagers zum Verwalten einer Gruppe und einzelner Arrays.
- Das Dienstprogramm für manuellen Transfer (Manual Transfer Utility) unterstützt Off-Network-Replizierung von Volume-Daten.
- In einer VMware-Umgebung kann der Dell EqualLogic Virtual Storage Manager (VSM) für VMware benutzt werden, um Snapshots und Kopien auf der PS-Gruppe, die individuelle virtuelle Maschinen oder die ganze VMware-Umgebung wiederherstellen kann, zu verwalten.
- Sie können den Dell EqualLogic Speicher-Adapter für VMware Site Recovery Manager® (SRM) verwenden, der es dem SRM ermöglicht, die Replikation der PS-Serie für eine vollständige SRM-Integration zu verstehen und zu erkennen.
- Das Dell EqualLogic Multipathing Extension Module (MEM, Multipathing-Erweiterungsmodul) liefert Verbesserungen an den VMware-Multipathing-Funktionen.
- In einer Microsoft-Umgebung kann der Auto-Snapshot-Manager/Microsoft Edition benutzt werden, um Snapshots, Klone und Replikat-Smart-Kopien auf der PS-Gruppe, die die Anwendungen wie z. B. SQL Server, Exchange Server, Hyper-V und NTFS wiederherstellen kann, zu erstellen und zu verwalten.
- Falls Sie einige PS-Series-Gruppen haben, können Sie sie mithilfe von EqualLogic SAN Headquarters (SANHQ) überwachen und verwalten.

# Allgemeine Aufgaben bei der Gruppenanpassung

[Tabelle 11](#page-39-0) beschreibt die allgemeinen Aufgaben bei der Gruppenanpassung. Diese Aufgaben werden im Administratorhandbuch *Dell EqualLogic Group Manager Administrator's Guide* vollständig dokumentiert.

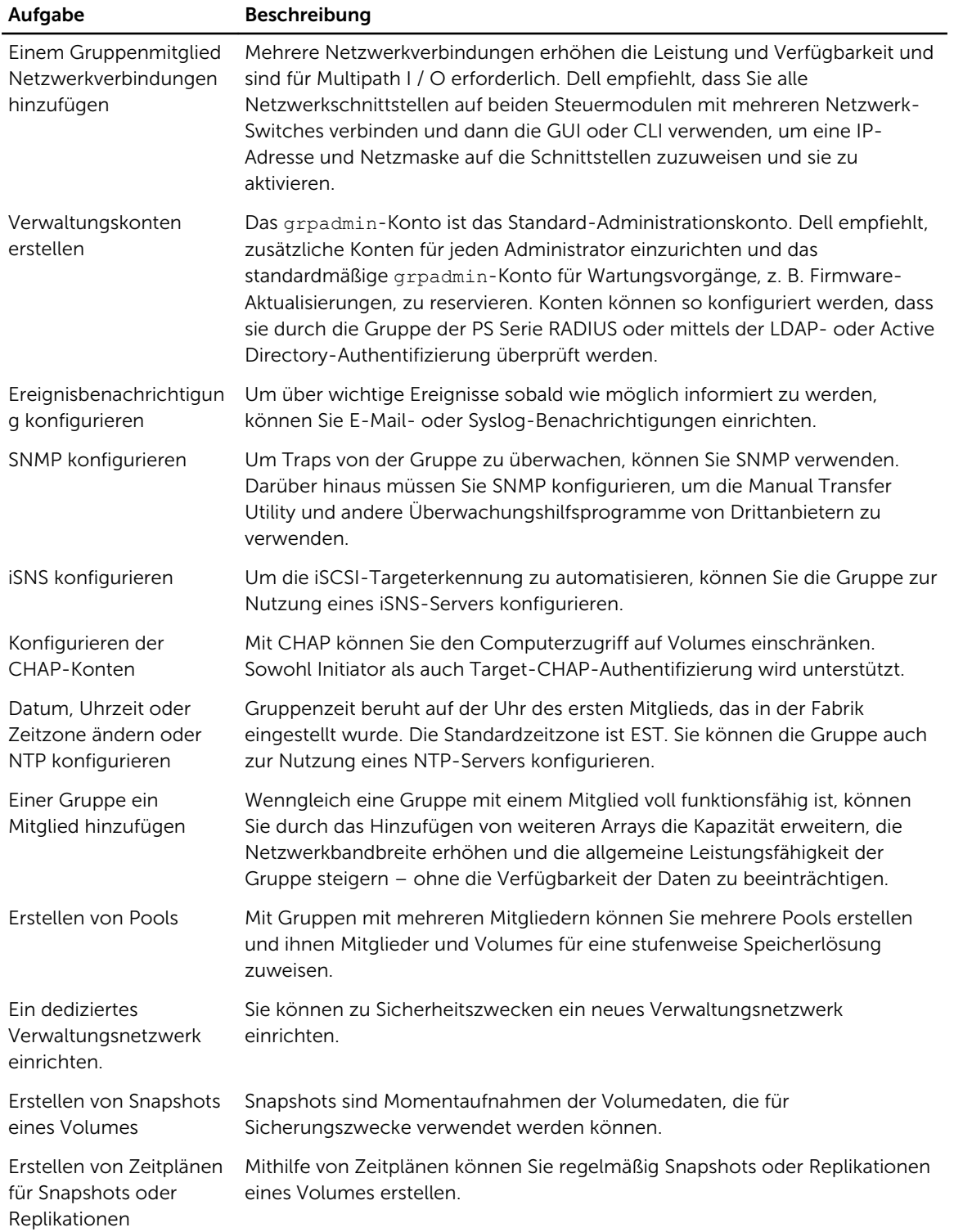

#### <span id="page-39-0"></span>Tabelle 11. Allgemeine Aufgaben bei der Gruppenanpassung

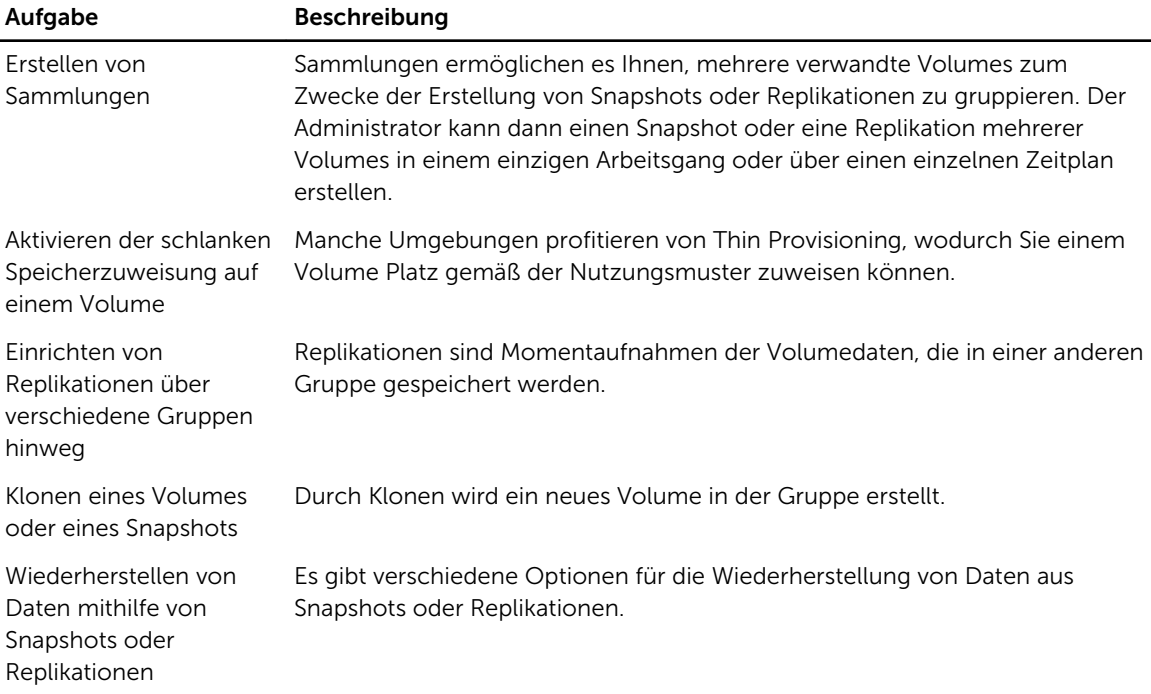

# <span id="page-42-0"></span>Weitere nützliche Informationen

Beachten Sie die Hinweise zu Sicherheit und Betrieb, die mit dem Computer geliefert wurden. Garantieinformationen können in diesem Dokument eingeschlossen sein, oder wurden möglicherweise als separates Dokument beigelegt.

- In der zusammen mit der Rack-Lösung gelieferten Rack-Dokumentation ist beschrieben, wie das System in einem Rack installiert wird.
- Im Benutzerhandbuch *PS4210 Hardware Owner's Manual* erhalten Sie Informationen über Systemfunktionen, zur Fehlerbehebung am System und zur Installation oder zum Austausch von Systemkomponenten. Dieses Dokument ist online verfügbar unter [eqlsupport.dell.com](http://eqlsupport.dell.com/).

# NOM-Informationen (nur Mexiko)

Die folgenden Informationen beziehen sich auf die in diesem Dokument beschriebenen Geräte und entsprechen der mexikanischen Norm NOM:

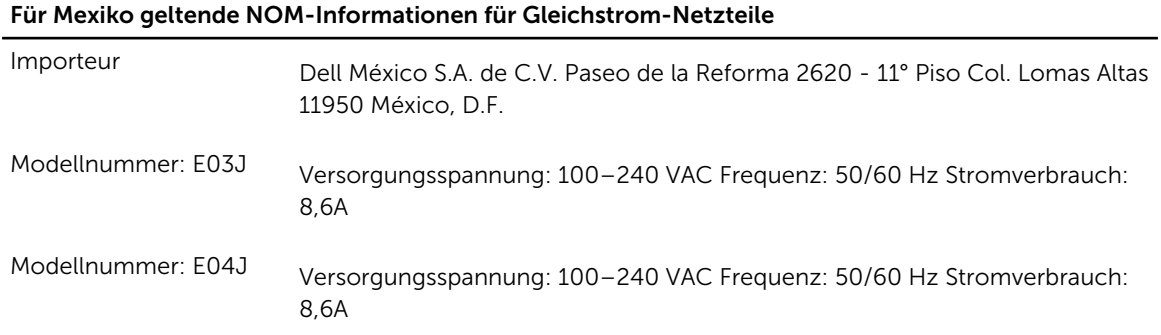

# Technische Daten

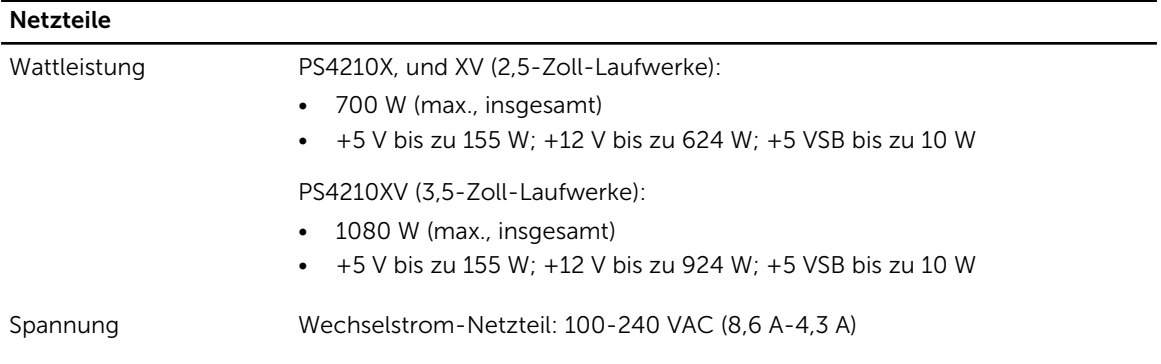

#### Netzteile

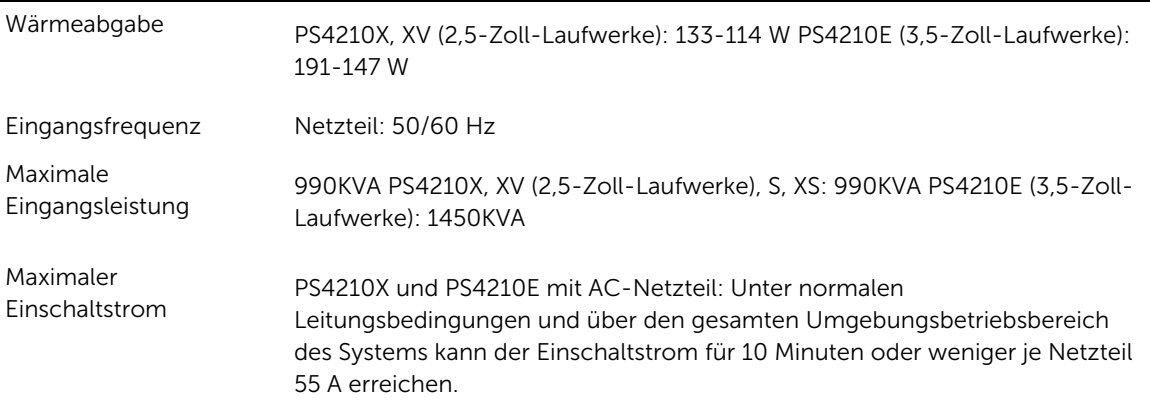

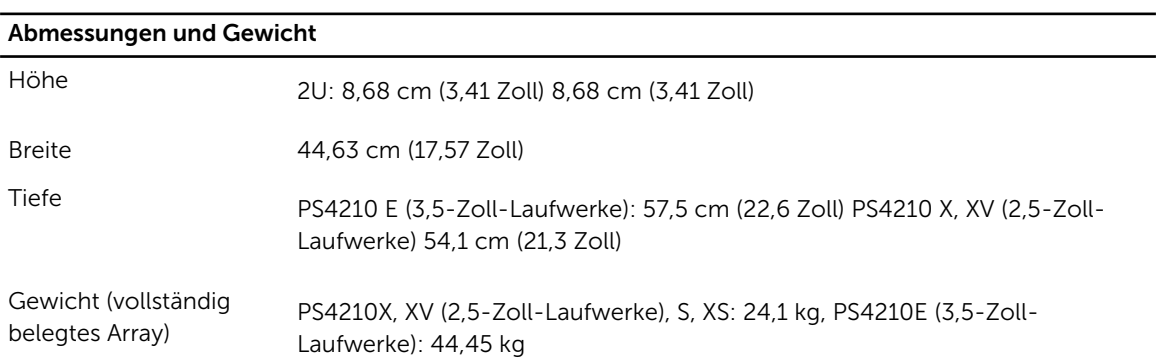

## Verfügbare Leistung für Festplatten (pro Schacht)

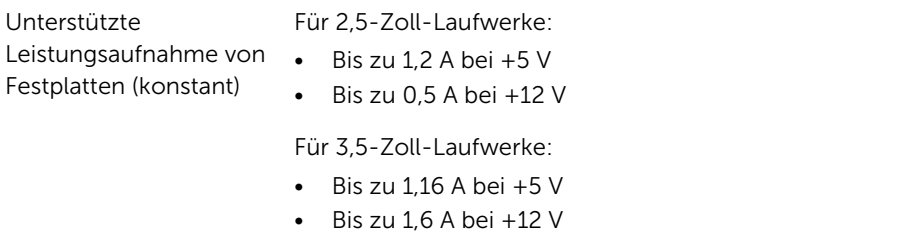

#### Umgebungsbedingungen

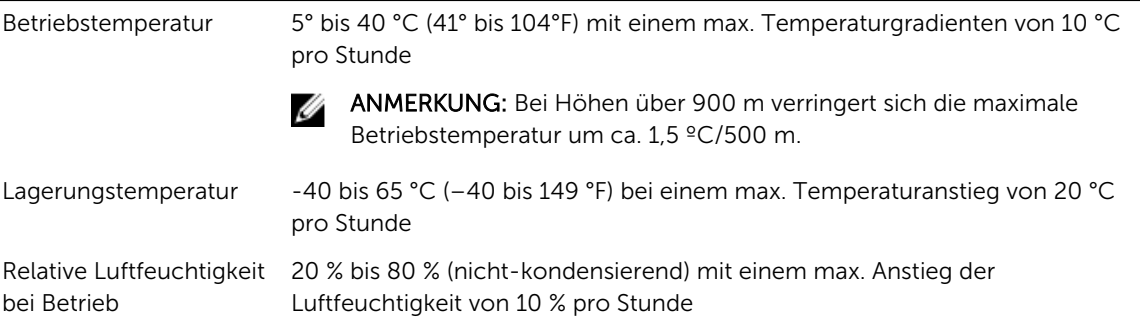

# Umgebungsbedingungen

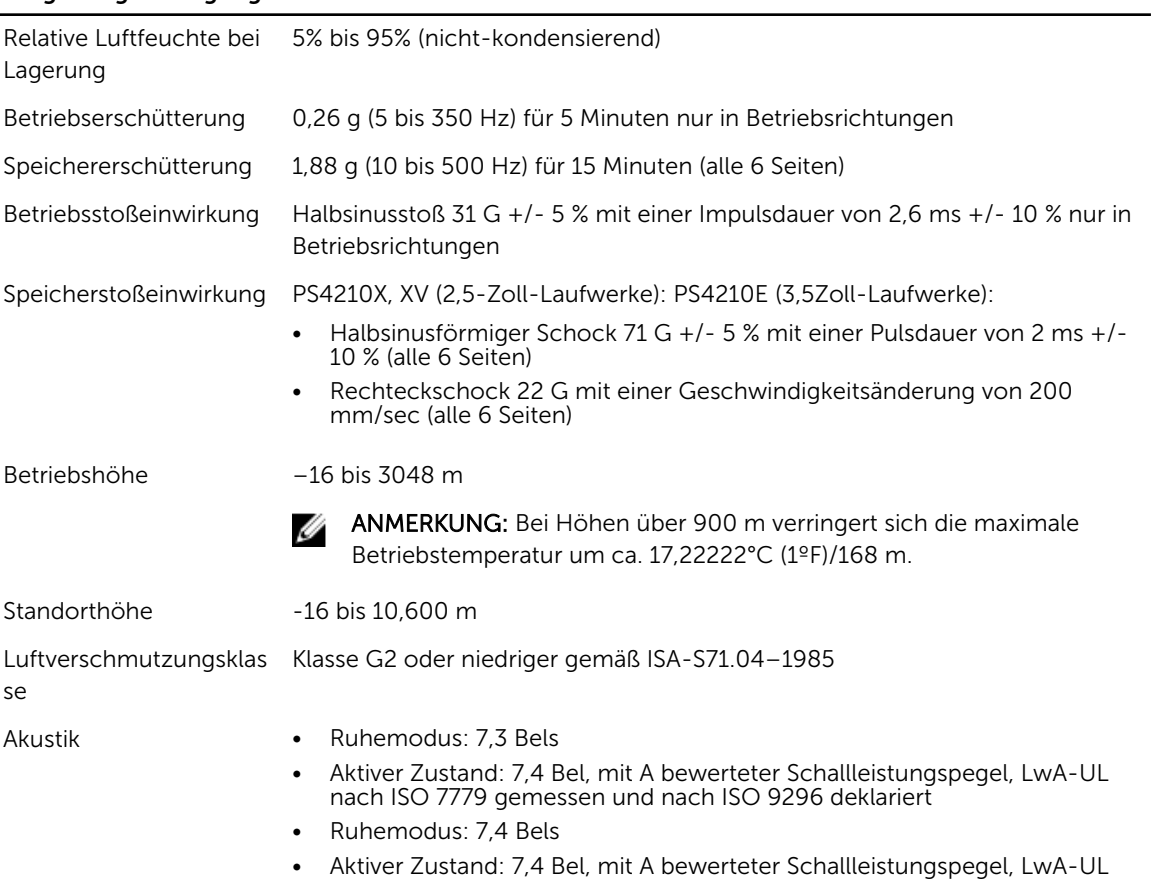

nach ISO 7779 gemessen und nach ISO 9296 deklariert

# Index

#### A

Akku Ladezeit [22](#page-21-0) Anforderungen an die Stromversorgung [10](#page-9-0) Anmelden CLI-Methode [29](#page-28-0) GUI-Methode [30](#page-29-0) Array Array, Montageort bestimmen [13](#page-12-0) Initialisieren [25](#page-24-0) Netzwerkadresse [26](#page-25-0) Rack-Montage [13](#page-12-0) RAID-Richtlinie [29](#page-28-0) Softwarekonfiguration [25](#page-24-0)

### B

Befehlszeilenschnittstelle (CLI) Einstellung der RAID-Richtlinie [29](#page-28-0) Erstellen von Volumes [31](#page-30-0) RAID-Richtlinie einstellen [29](#page-28-0) Blende Installieren [14](#page-13-0)

### C

CHAP-Konten Konfigurieren [40](#page-39-0)

## D

Datum Einstellung [40](#page-39-0)

## E

Elektrostatische Entladung [10](#page-9-0) Empfehlung für Flusskontrolle [18](#page-17-0) Empfehlung für Gigabit-Ethernet [17](#page-16-0) Empfehlung für Jumbo-Frames [19](#page-18-0) Empfehlung für Spanning-Tree [18](#page-17-0) Empfehlung für Unicast Storm Control [18](#page-17-0) Empfehlung für VLAN [19](#page-18-0) Erdungsmanschette [10](#page-9-0) Ereignisbenachrichtigung Konfigurieren [40](#page-39-0)

#### G

Garantie [43](#page-42-0)

gelieferte Hardware [11](#page-10-0) Gruppe Anmeldung bei der CLI [29](#page-28-0) Anmeldung bei der GUI [30](#page-29-0) Anpassen nach Setup [39](#page-38-0) Erstellen [25](#page-24-0) Erweitern [25](#page-24-0) Erweiterte Aufgaben [39](#page-38-0) IP-Adresse [27](#page-26-0) Name [27](#page-26-0) Zugriff auf Volumes von einem Computer [37](#page-36-0) **GUI** Einstellung der RAID-Richtlinie [29](#page-28-0), [30](#page-29-0)

## H

Hardware Anforderungen [11](#page-10-0) geliefert [11](#page-10-0) Host-Integrationstools Beschreibung [28](#page-27-0) Hosts Empfehlung für Flusskontrolle [18](#page-17-0) Empfehlung für Jumbo-Frames [19](#page-18-0)

### I

Initialisieren Array [25](#page-24-0) Initiator (iSCSI) Computeranforderungen [37](#page-36-0) Zugriff auf ein Volume [37](#page-36-0) Installieren Frontblende [14](#page-13-0)

## K

Kabel 10 GB, optisch [17](#page-16-0) 10GB-Kupfer [17](#page-16-0) Ethernet [12](#page-11-0) Konten Konfiguration nach Setup [40](#page-39-0) Kupferkabel [17](#page-16-0)

## L

Lieferumfang [11](#page-10-0)

#### M

**Mitalied** Benennen [26](#page-25-0) Netzmaske [26](#page-25-0) Netzwerkadresse [26](#page-25-0) RAID-Richtlinie [29](#page-28-0) Standard-Gateway [26](#page-25-0)

### N

Netzmaske Mitgliedereinstellung [26](#page-25-0) Netzwerk Anforderungen [17,](#page-16-0) [18](#page-17-0) Array-IP-Adresse [26](#page-25-0) Empfehlungen [17,](#page-16-0) [18](#page-17-0) IP-Adresse der Gruppe [27](#page-26-0) Konfiguration mehrerer Schnittstellen [40](#page-39-0) Verbessern der Leistung [18](#page-17-0) Netzwerkkabel [21](#page-20-0) Netzwerkschnittstellen Konfigurieren [26](#page-25-0) NTP ServerKonfigurieren [40](#page-39-0)

## O

Optionale Hardware [12](#page-11-0) Optische Kabel [17](#page-16-0)

### P

PS Series-Array Bandbreite erhöhen [18](#page-17-0) Empfehlung für Subnetz-Zugang [18](#page-17-0) Netzwerk-Empfehlungen [17](#page-16-0), [18](#page-17-0) Netzwerkanforderungen [17](#page-16-0), [18](#page-17-0) Schutz vor Entladung [10](#page-9-0)

### R

Rack-Montage Anforderungen [9](#page-8-0) Gehäuse einsetzen [13](#page-12-0) Gehäuse montieren [13](#page-12-0) Schienen-Position auswählen [13](#page-12-0) RAID-Level Unterstützt [29](#page-28-0) RAID-Richtlinie Beschreibung [29](#page-28-0) Einstellen mit CLI [29](#page-28-0) Einstellung mit GUI [30](#page-29-0) Remote-Installationsassistent Konfigurieren der Software [28](#page-27-0)

## S

schlanke Speicherzuweisung auf einem Volume aktivieren [31](#page-30-0) Serielles Kabel Anschließen [22](#page-21-0) Eigenschaften [23](#page-22-0) Pinbelegungsinformationen [24](#page-23-0) Pinpositionen [24](#page-23-0) Setup-Dienstprogramm Anforderungen [25](#page-24-0) Beschreibung [25](#page-24-0) Konfigurieren der Software [27](#page-26-0) Sicherheitshinweise zur Installation [9](#page-8-0) Sicherheitsvorkehrungen Installation [9](#page-8-0) Snapshots Speicherplatz reservieren [31](#page-30-0) SNMP Konfigurieren [40](#page-39-0) Softwarekonfiguration Methoden [25](#page-24-0) Steuermodule [11,](#page-10-0) [22](#page-21-0) Stromversorgung Einschalten [21](#page-20-0) Switch nur für die Verwaltung [12](#page-11-0) Switches 10/100 MBit/s [12](#page-11-0) Bandbreite-Anforderungen [19](#page-18-0) Empfehlung für Flusskontrolle [18](#page-17-0) Empfehlung für Jumbo-Frames [19](#page-18-0) Empfehlung für Spanning-Tree [18](#page-17-0) Empfehlung für Unicast Storm Control [18](#page-17-0) Empfehlung für VLAN [19](#page-18-0) Link-Empfehlung [19](#page-18-0)

## $\mathsf T$

Technische Daten [10](#page-9-0)

## $\mathbf{U}$

Uhrzeit Einstellung [40](#page-39-0) Umgebungsanforderungen [10](#page-9-0)

## V

Verwaltungsnetzwerk-Switch [12](#page-11-0) Volumes Benennen [31](#page-30-0) Einstellungen für schlanke Speicherzuweisung [31](#page-30-0) Erstellen [31](#page-30-0) gemeldete Größe [31](#page-30-0) mit CLI erstellen [31](#page-30-0) Snapshot-Speicherplatz [31](#page-30-0) Standard erstellen [32](#page-31-0)

verbinden mit [37](#page-36-0) Zielname für [37](#page-36-0) Zugriff von einem Computer [37](#page-36-0) Zugriffssteuerungen [32](#page-31-0) Zugriffssteuerungsdatensätze Erstellen [32](#page-31-0)

Z

Ziel (iSCSI)

Namen erhalten [37](#page-36-0) verbinden mit [37](#page-36-0) Zugriffssteuerungen Mit CLI einrichten [32](#page-31-0) Zugriffssteuerungsdatensätze Erstellen [32](#page-31-0)